# GrowthZone – Working with the Staff App

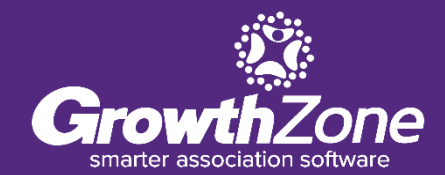

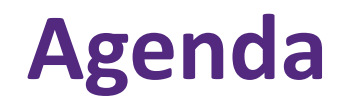

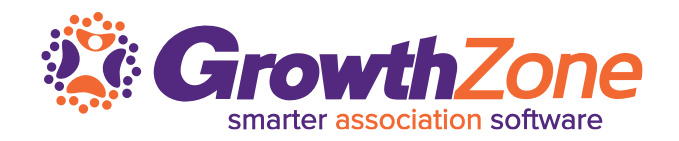

- **How to Navigate the Staff App**
- How to Manage Contacts
- How to Manage Events
- **EXTEND How to Manage Lists/Committees**
- How to Manage Tasks

### **Overview**

The GrowthZone staff app is designed to help association staff accomplish some tasks while on the road meeting members or managing an event

It provides great flexibility for folks working with membership and events and does have the ability to receive payment on site at an event. Any work you do in the app, including edits, will be reflected in the "full" database as well

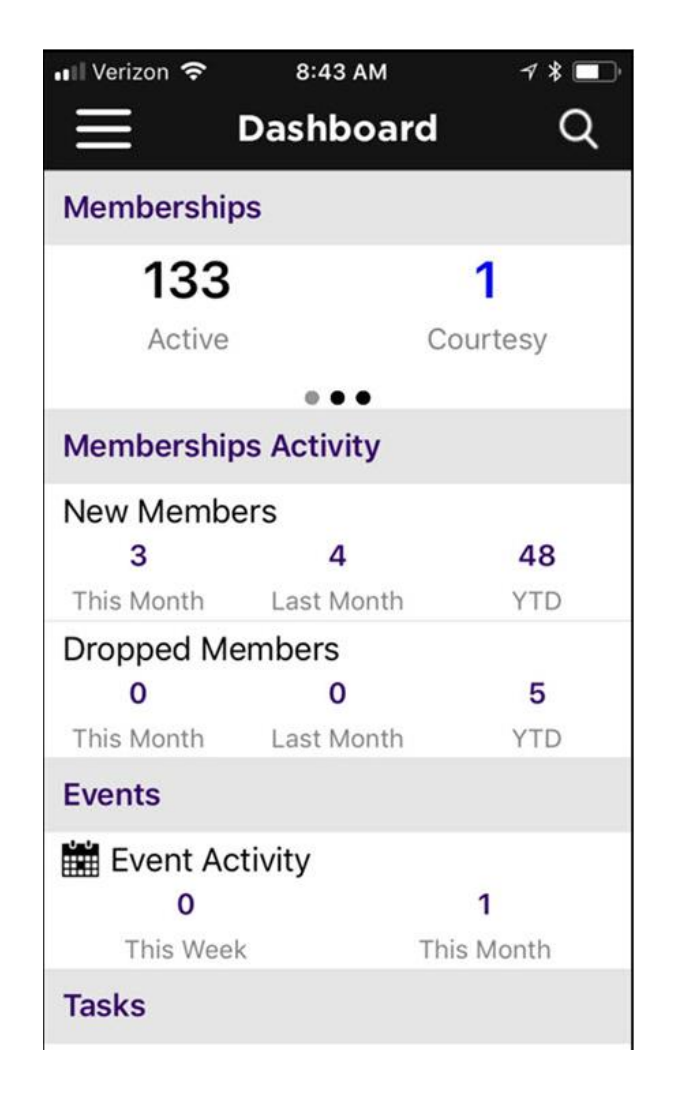

### **Overview**

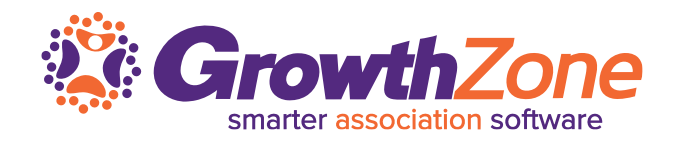

The GrowthZone Staff App consists of 4 of modules:

#### **Contacts**:

- Allows user to Add/Edit contacts
- Ability to sort contacts
- Scan business cards to add contact to database
- Contact's information is "clickable" which means tapping an address opens their location in device's default map app, their email address opens a new email draft, and a phone number triggers a phone call to start.

#### **Events**

- Register and Check users into an event
- Ability to scan QR codes to check people in
- Calendar events can be added to devices default calendar app

#### **Lists/Committees**

- View members of lists/committees
- Add members to lists/committees
- Remove members from lists/committees

#### **Tasks**

- Ability to view active tasks that are assigned to you on the go
- Ability to mark tasks as completed

### **Overview**

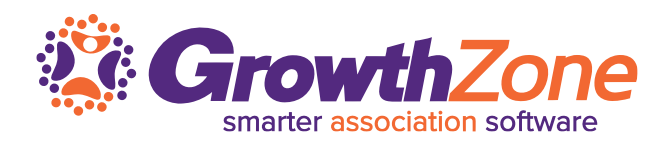

### **Download the Staff App**

- The Staff App is available for both Apple and Android devices
- Search for "GrowthZone" in the app store

Compatibility:

- Apple: Requires iOS 8.0 or later. Compatible with iPhone, iPad and iPod touch
- Android: Requires Android 4.4 or greater

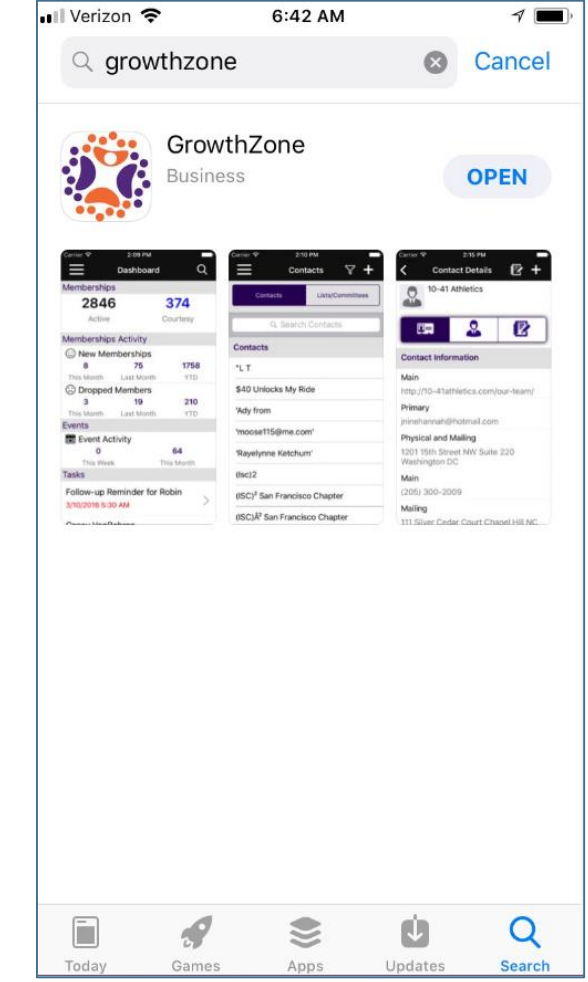

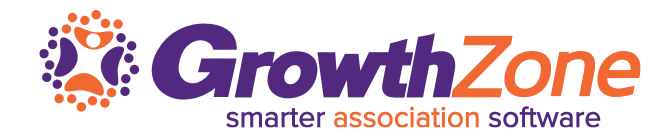

Log-in to the Staff App using the credentials you use to access the database

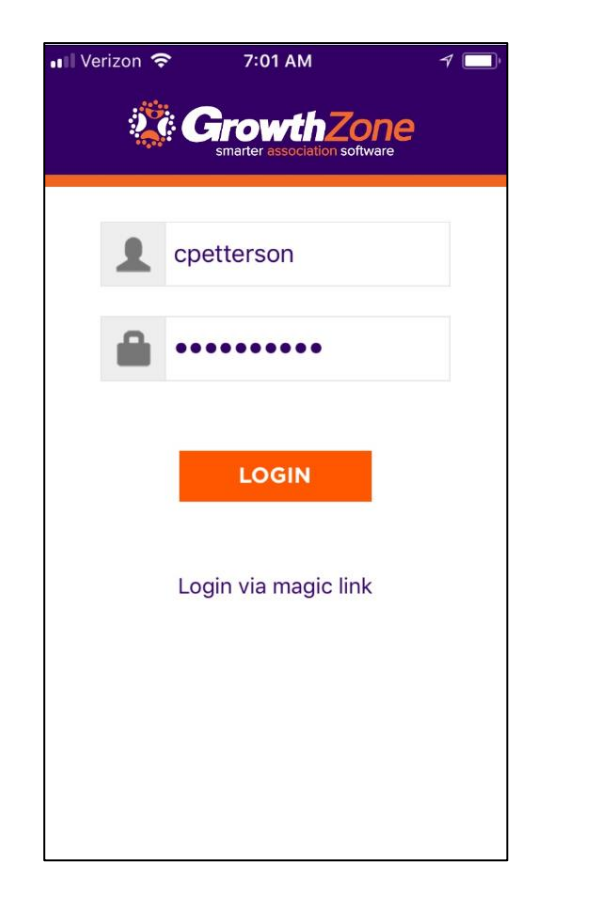

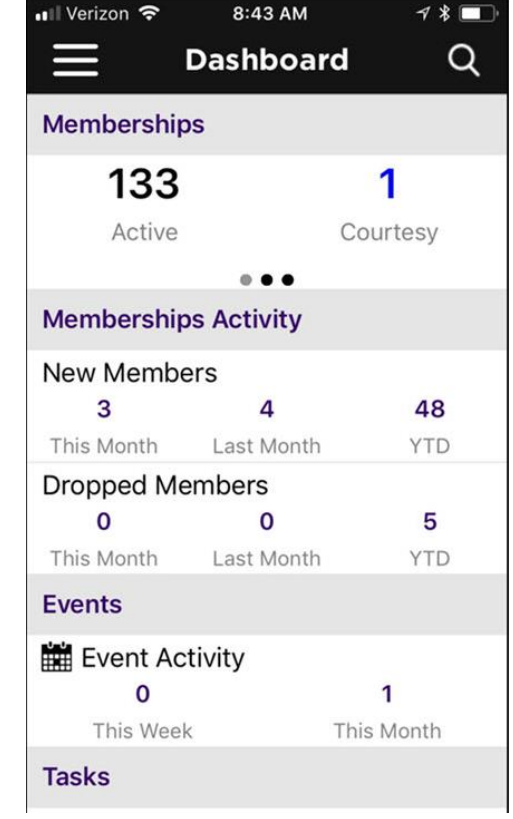

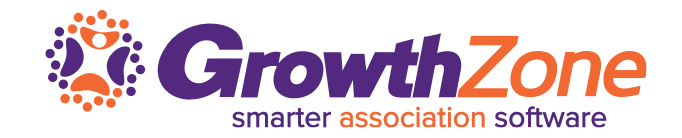

When the Staff App is first launched, your Dashboard will be displayed

The Dashboard provides an at a glance understanding of your Memberships, Events, Tasks and Lists and Committees

WIKI: Staff App [Navigation](http://supportwiki.memberzone.org/index.php?title=Growth_Zone_Staff_App#Staff_App_Navigation)

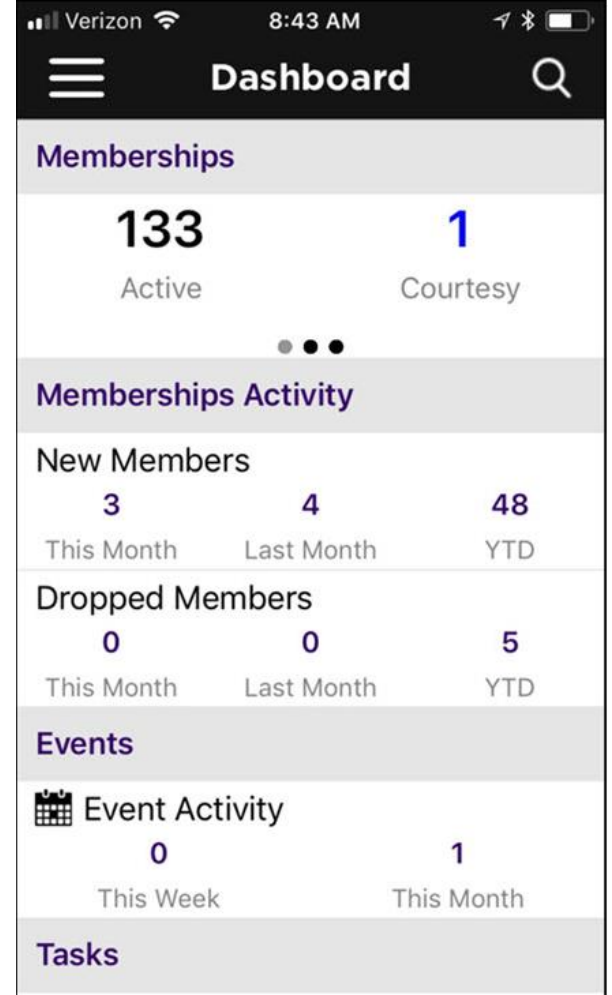

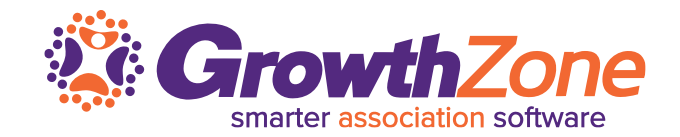

### Click the  $\equiv$  to view the left- hand navigation panel

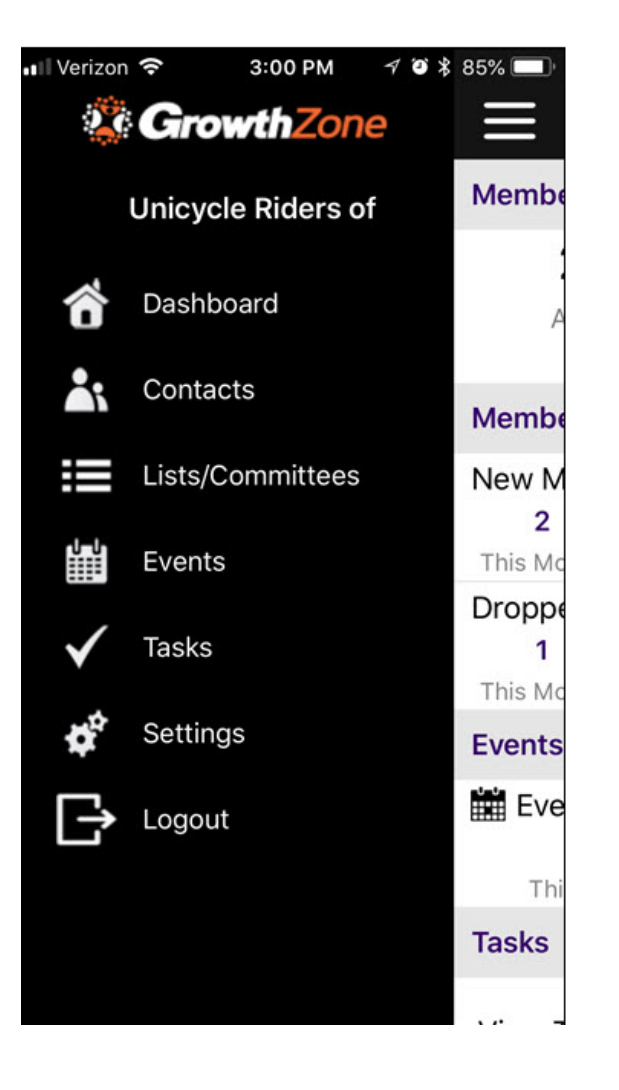

# Using the Staff App for Contact Management

#### **Contacts**:

- Allows user to Add/Edit contacts
- Ability to sort contacts
- Scan business cards to add contact to database
- **E** Contact's information is "clickable" which means tapping an address opens their location in device's default map app, their email address opens a new email draft, and a phone number triggers a phone call to start

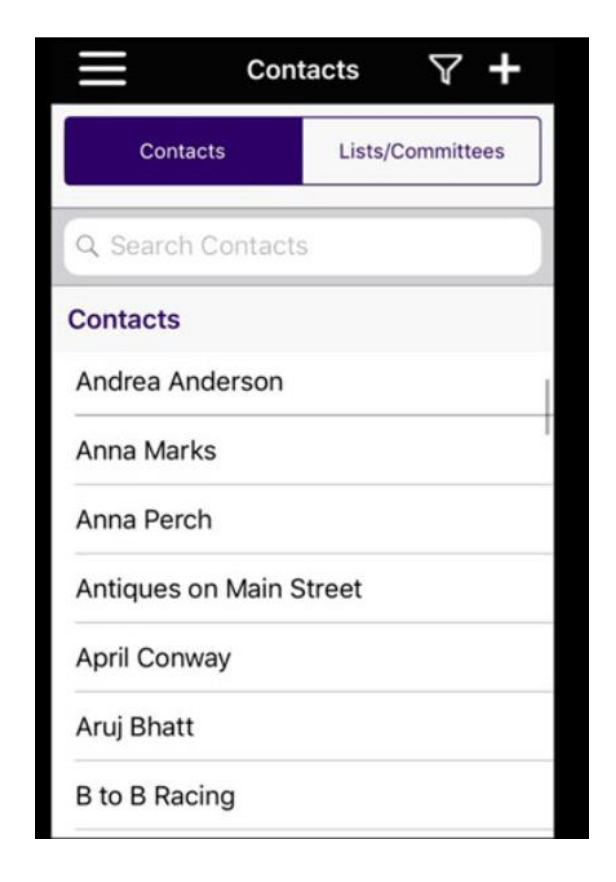

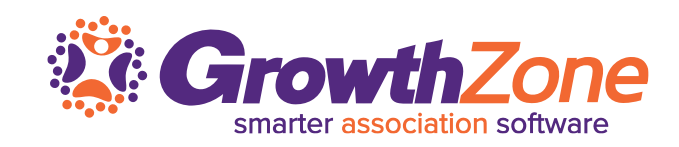

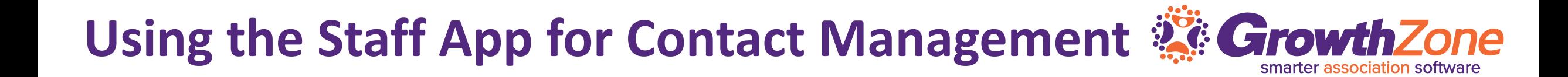

### With the Staff App, you can easily view your contacts WIKI: [View Contacts](http://supportwiki.memberzone.org/index.php?title=Growth_Zone_Staff_App#View_Contacts_with_the_GrowthZone_Staff_App)

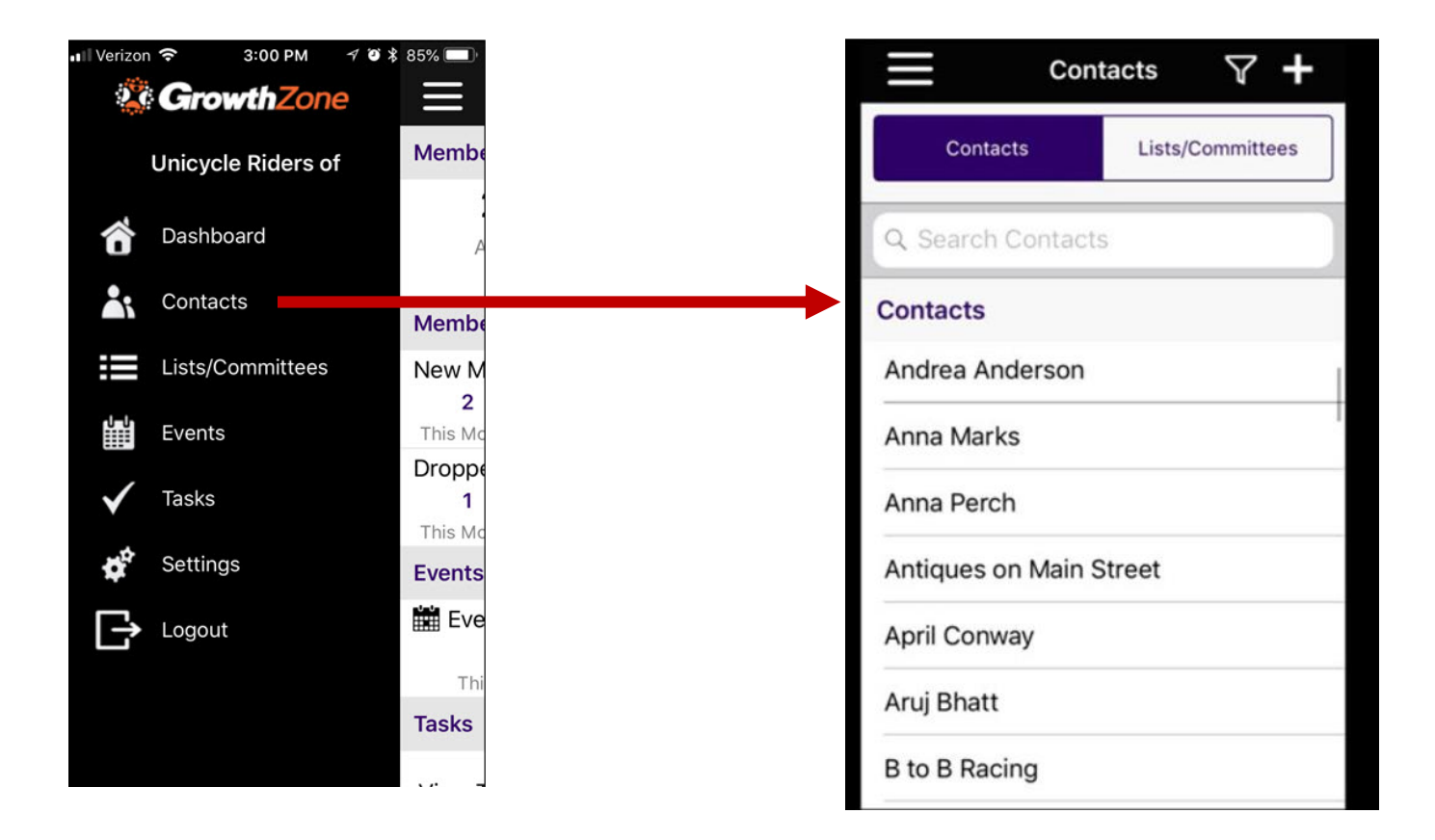

### Easily filter your contacts by clicking the filter  $\nabla$  icon

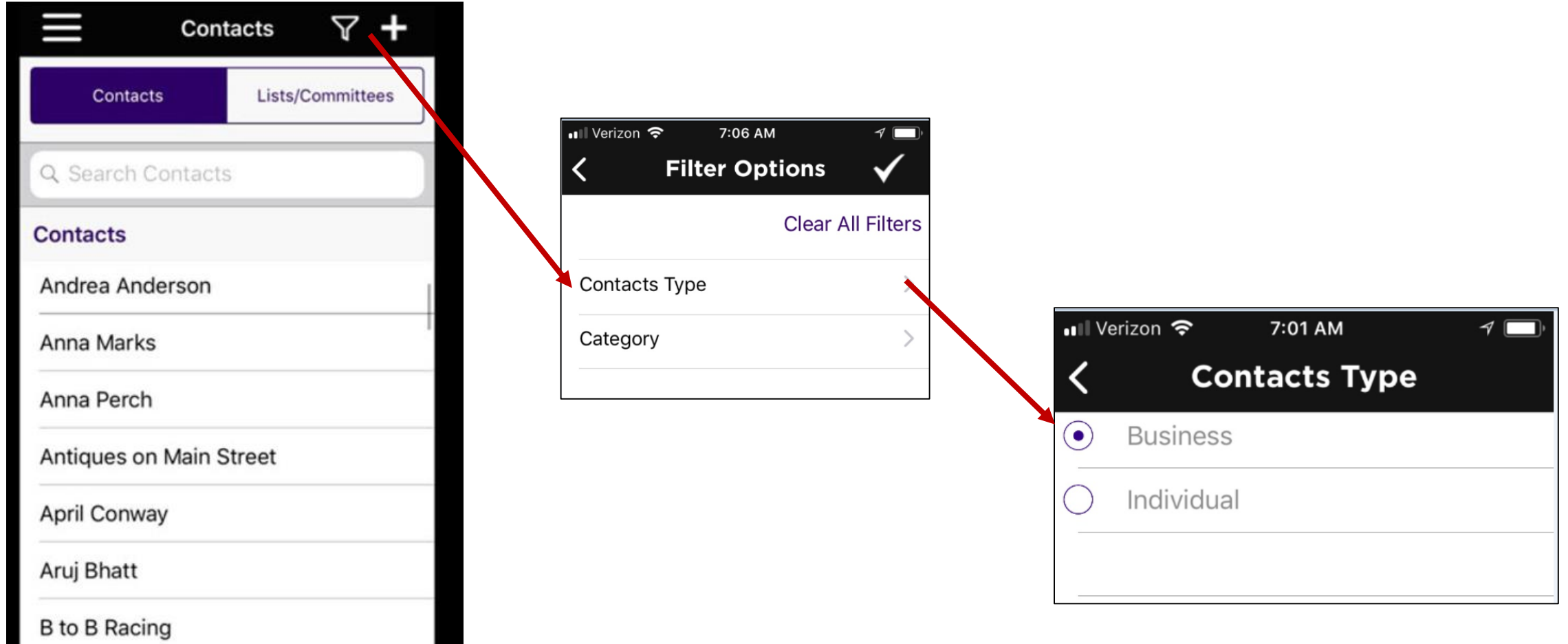

# **Using the Staff App for Contact Management & GrowthZone**

#### Icons make it easy to work with your contacts

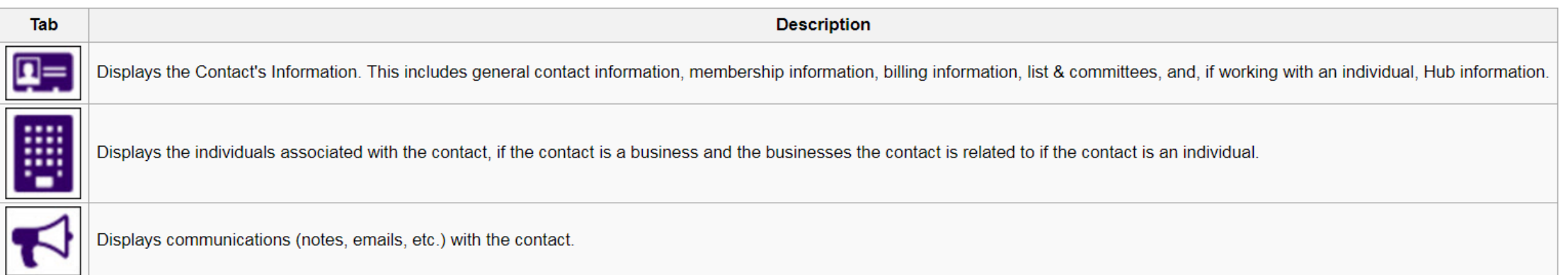

Once you have selected the appropriate contact, you can view the individuals related to an organization, or the organization related to an individual

WIKI: View Individuals related to an [Organization](http://supportwiki.memberzone.org/index.php?title=Growth_Zone_Staff_App#View_Individuals_related_to_an_Organization)

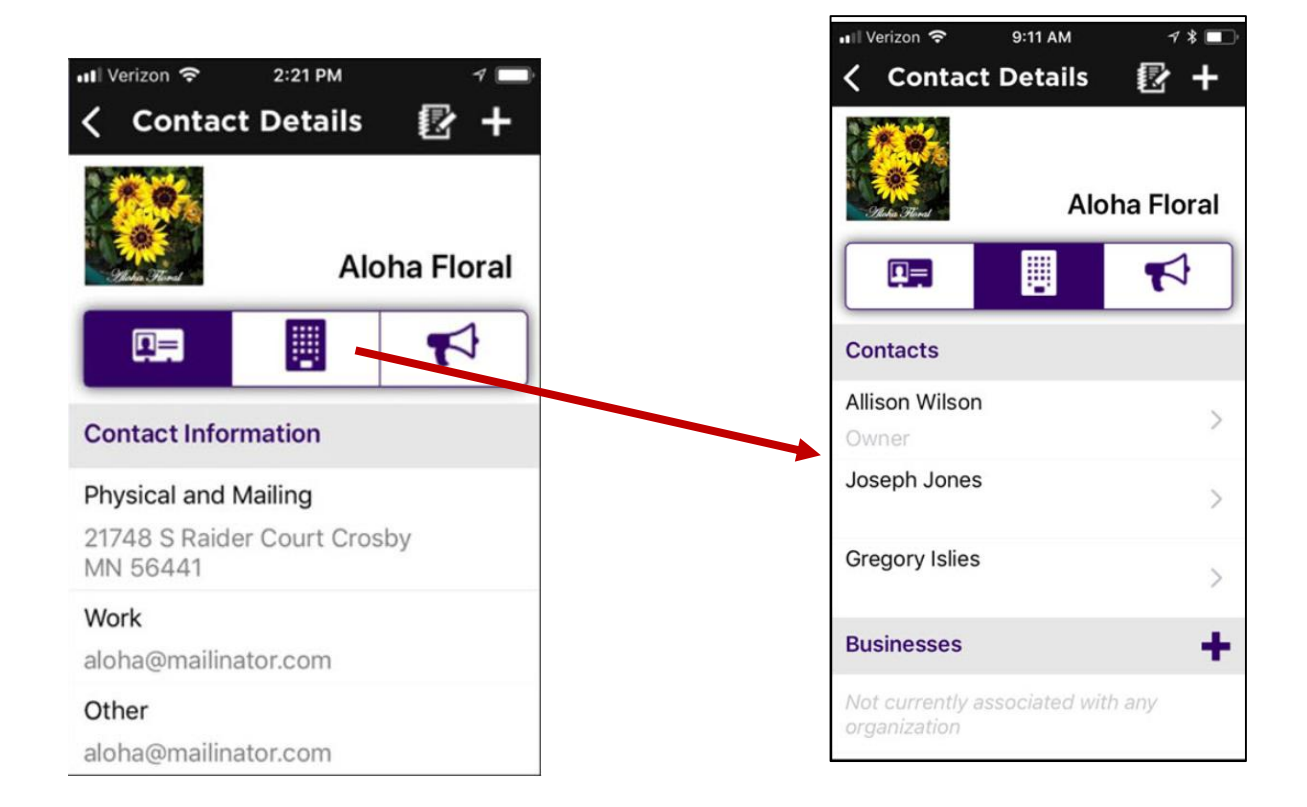

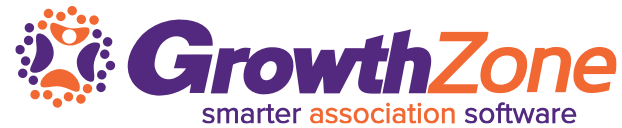

If working with an individual, view the organizations related to that individual

WIKI: [View Organizations related to an Individual](http://supportwiki.memberzone.org/index.php?title=Growth_Zone_Staff_App#View_Organizations_related_to_Individuals)

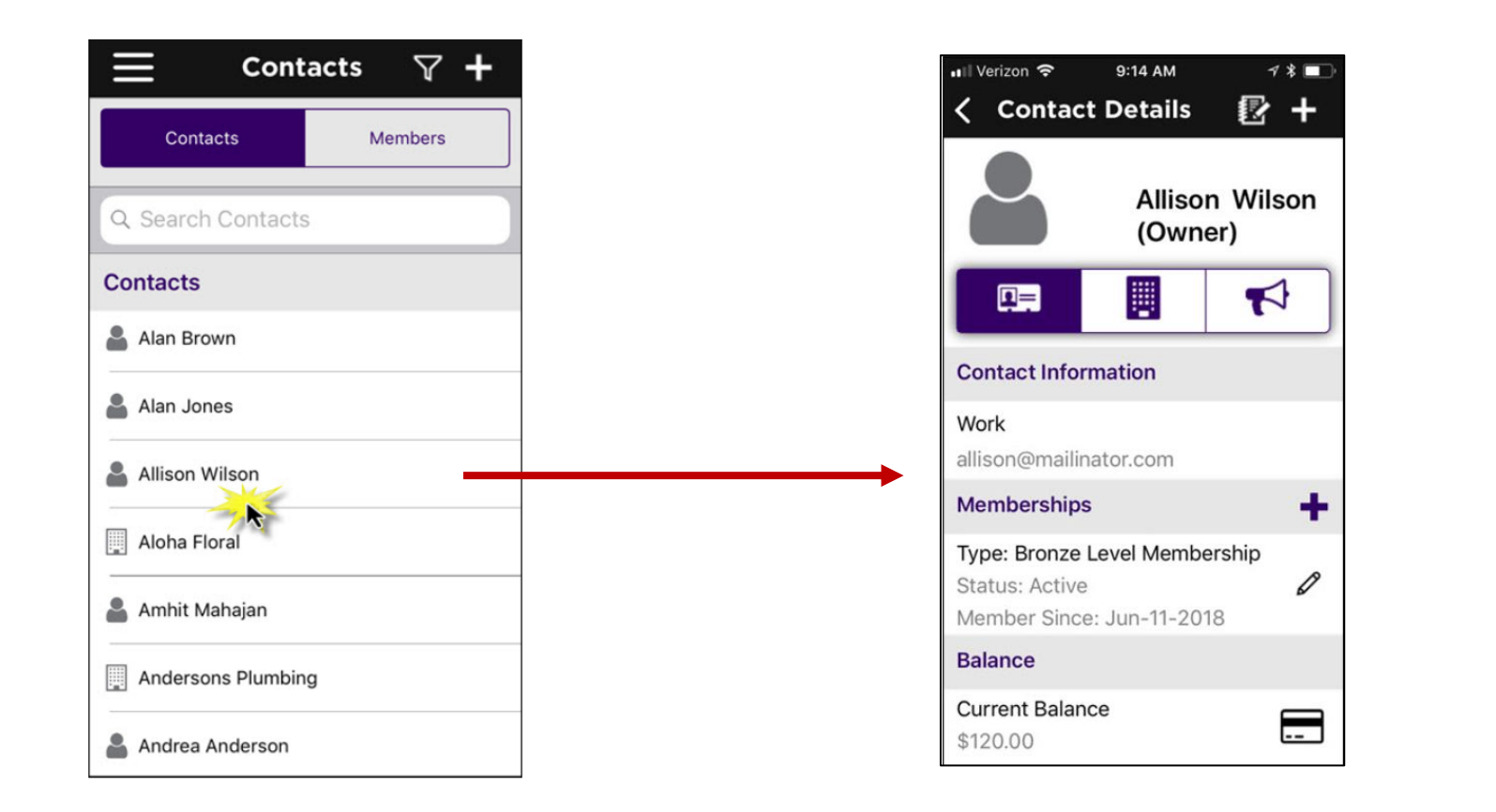

Contact information that currently exists in your database is easily updated using the Staff App – simply click the information you wish to change

WIKI: Update Existing Contact [Information](http://supportwiki.memberzone.org/index.php?title=Growth_Zone_Staff_App#Update_Existing_Contact_Information_with_the_GrowthZone_Staff_App)

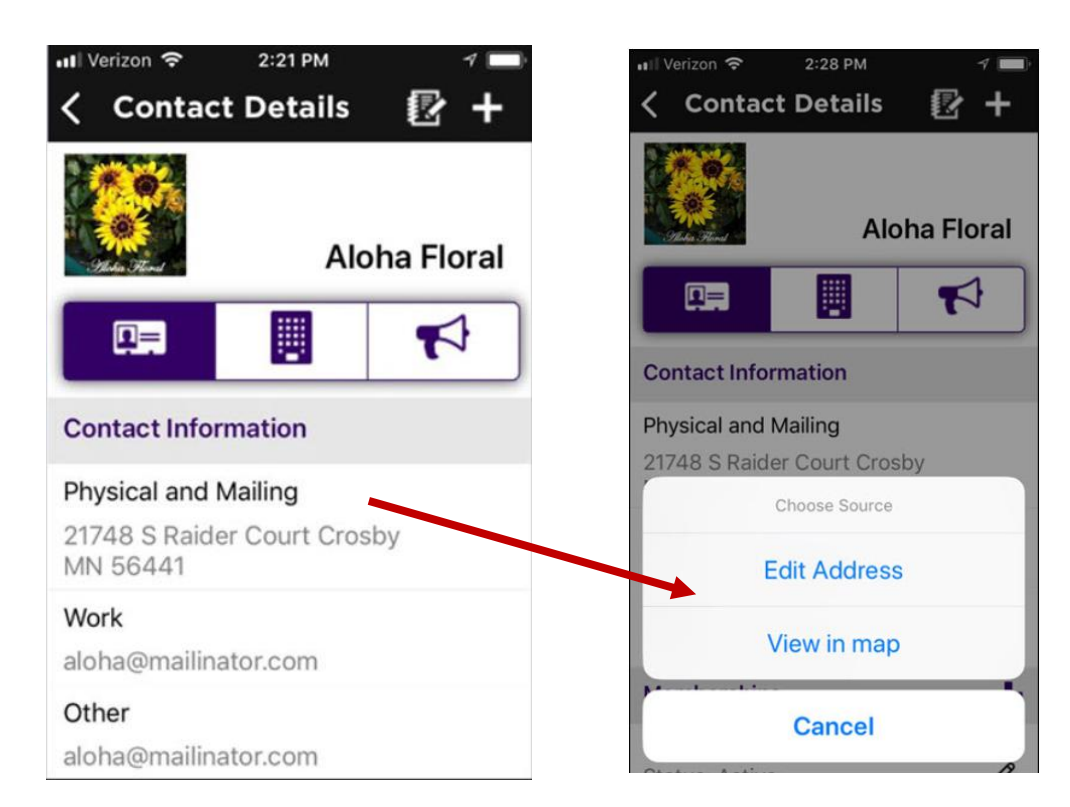

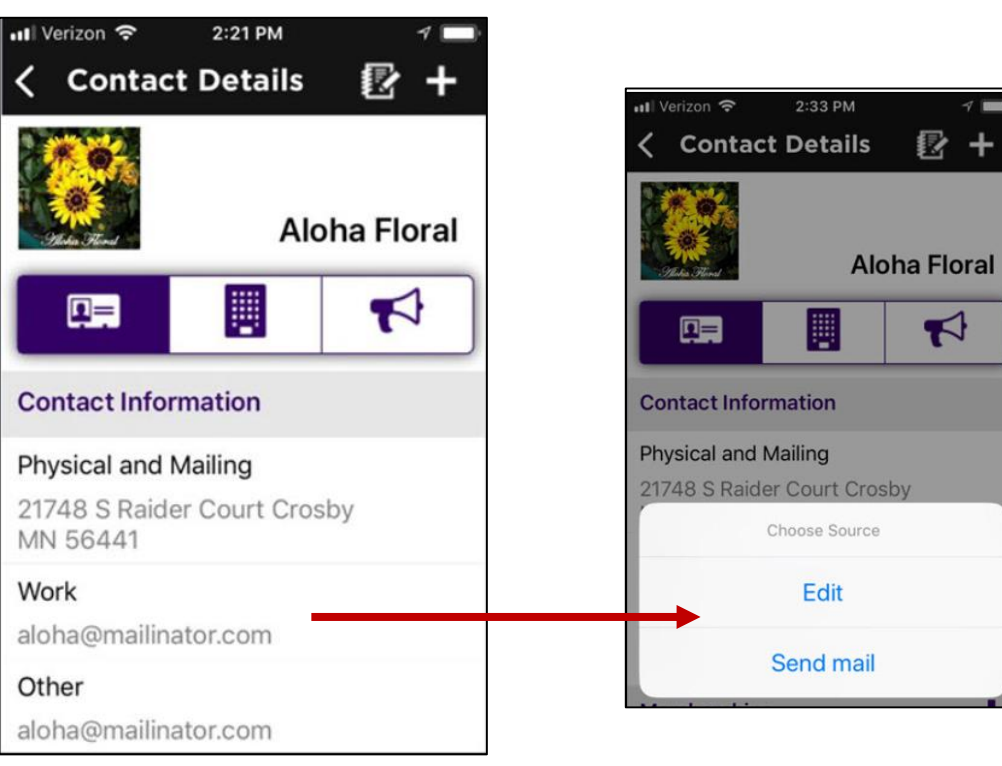

Additional contact information can easily be added to an existing contact using the Staff App

WIKI: [Add Additional Contact Information](http://supportwiki.memberzone.org/index.php?title=Growth_Zone_Staff_App#Add_Additional_Contact_Information_to_an_Existing_Contact_using_the_Staff_App)

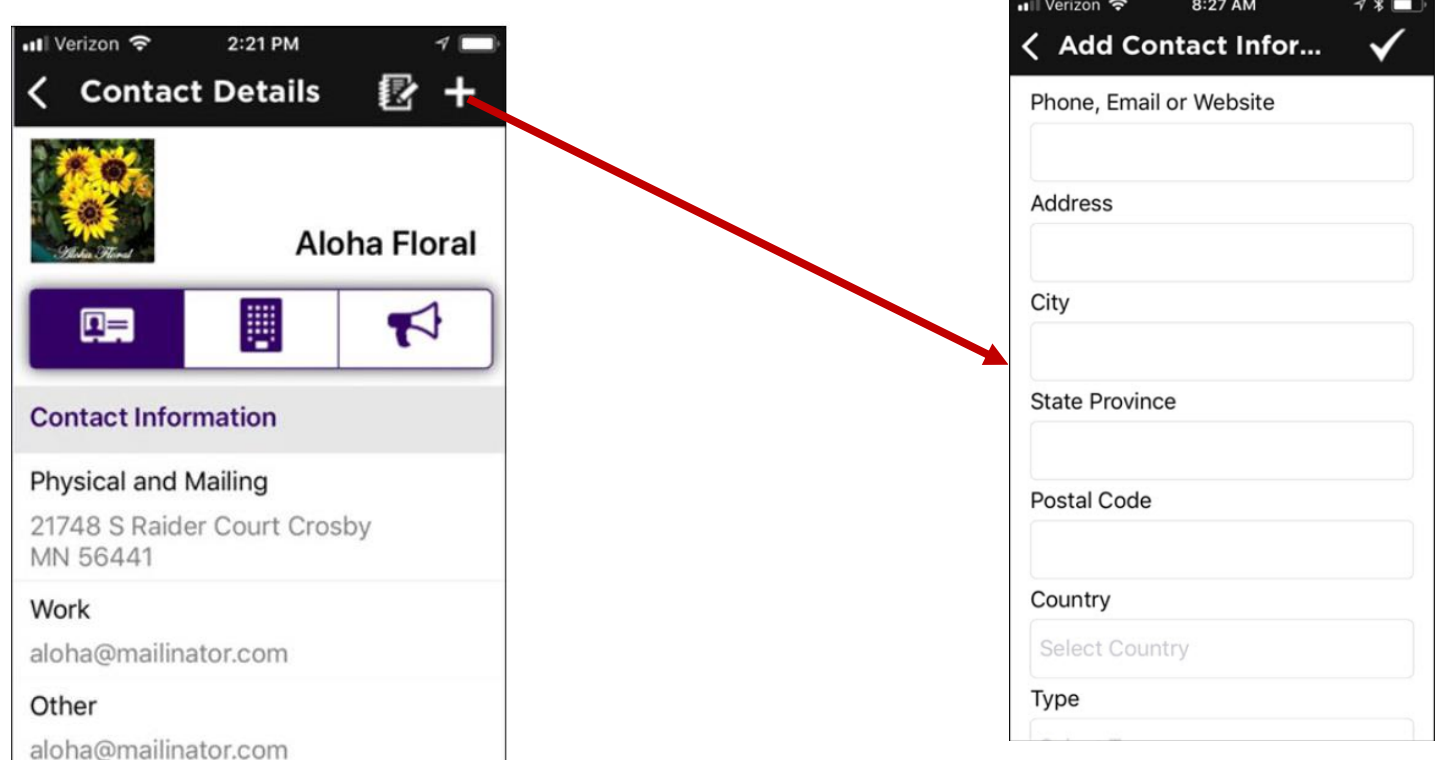

## **Using the Staff App for Contact Management the Growth**

The Staff App allows you to locate the phone number of a contact and give them a call

On the Contact Information tab, click the contact's phone number

WIKI: Call a [Contact](http://supportwiki.memberzone.org/index.php?title=Growth_Zone_Staff_App#Call_a_Contact_using_the_Staff_App) Using the Staff App

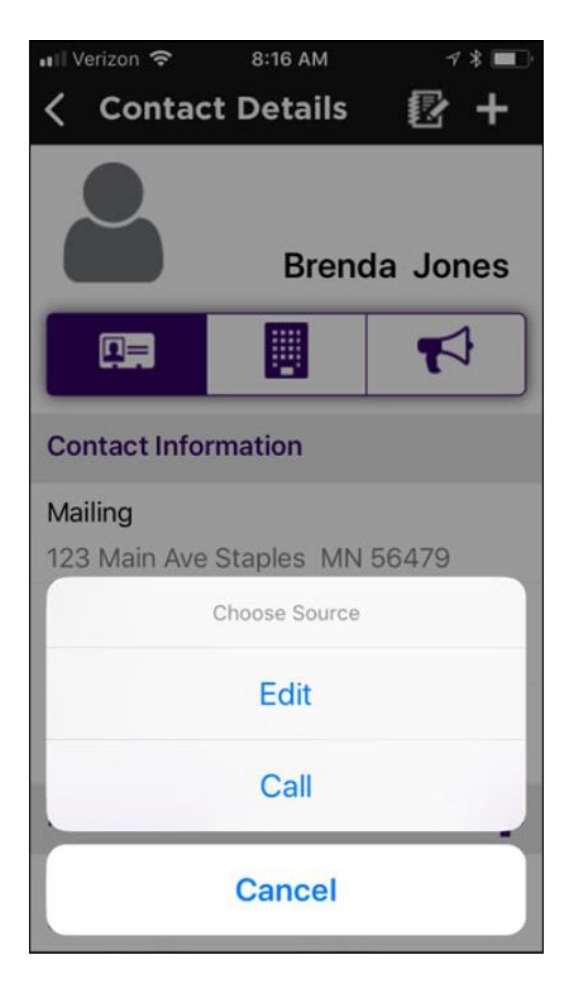

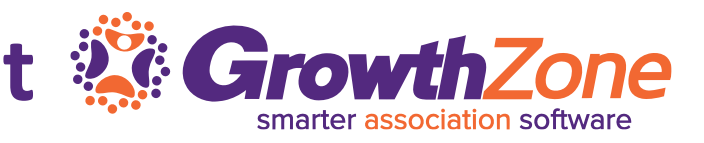

## **Using the Staff App for Contact Management the GrowthZone**

With the Staff App you can easily add new contacts to your database…

WIKI: [Add A Contact](http://supportwiki.memberzone.org/index.php?title=Growth_Zone_Staff_App#Add_Contacts_with_the_GrowthZone_Staff_App)

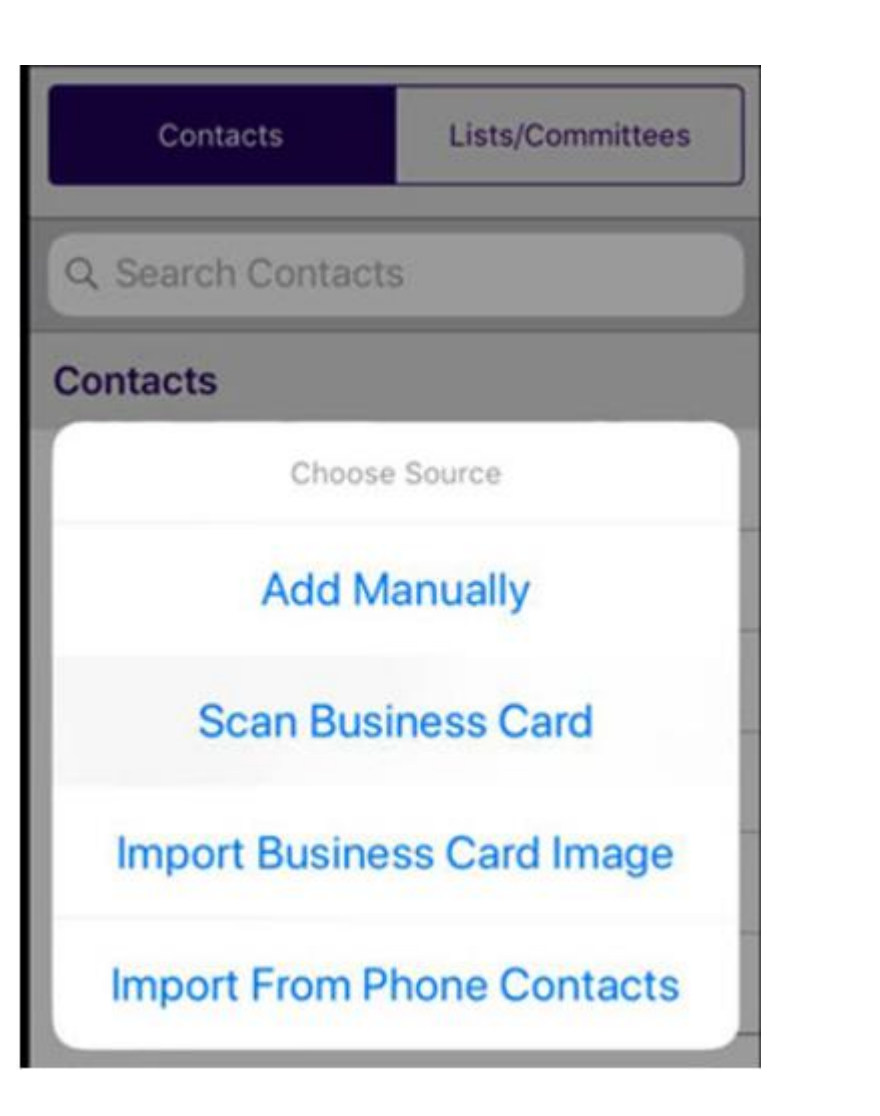

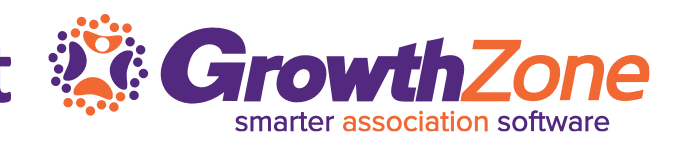

# **Using the Staff App for Contact Management & GrowthZone**

#### WIKI: [Add a Contact Manually](http://supportwiki.memberzone.org/index.php?title=Growth_Zone_Staff_App#Add_Contact_Manually)

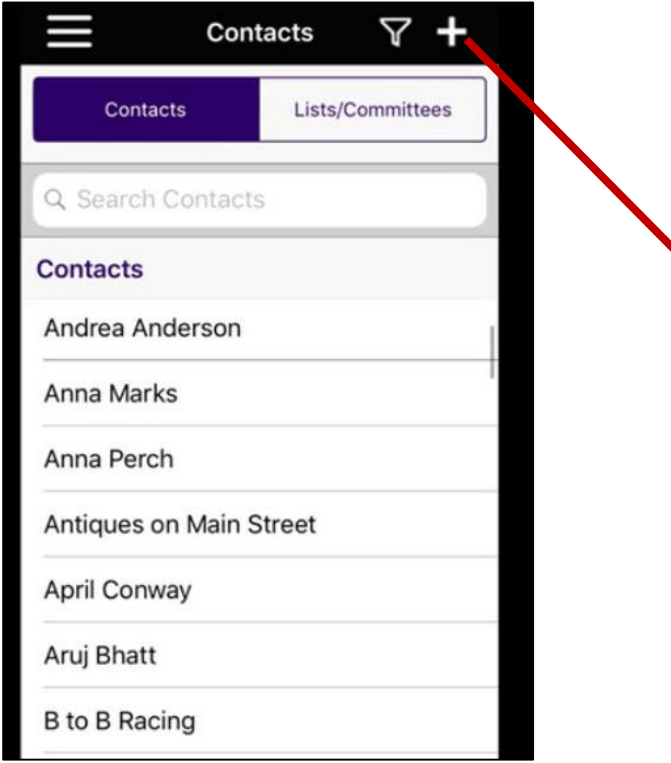

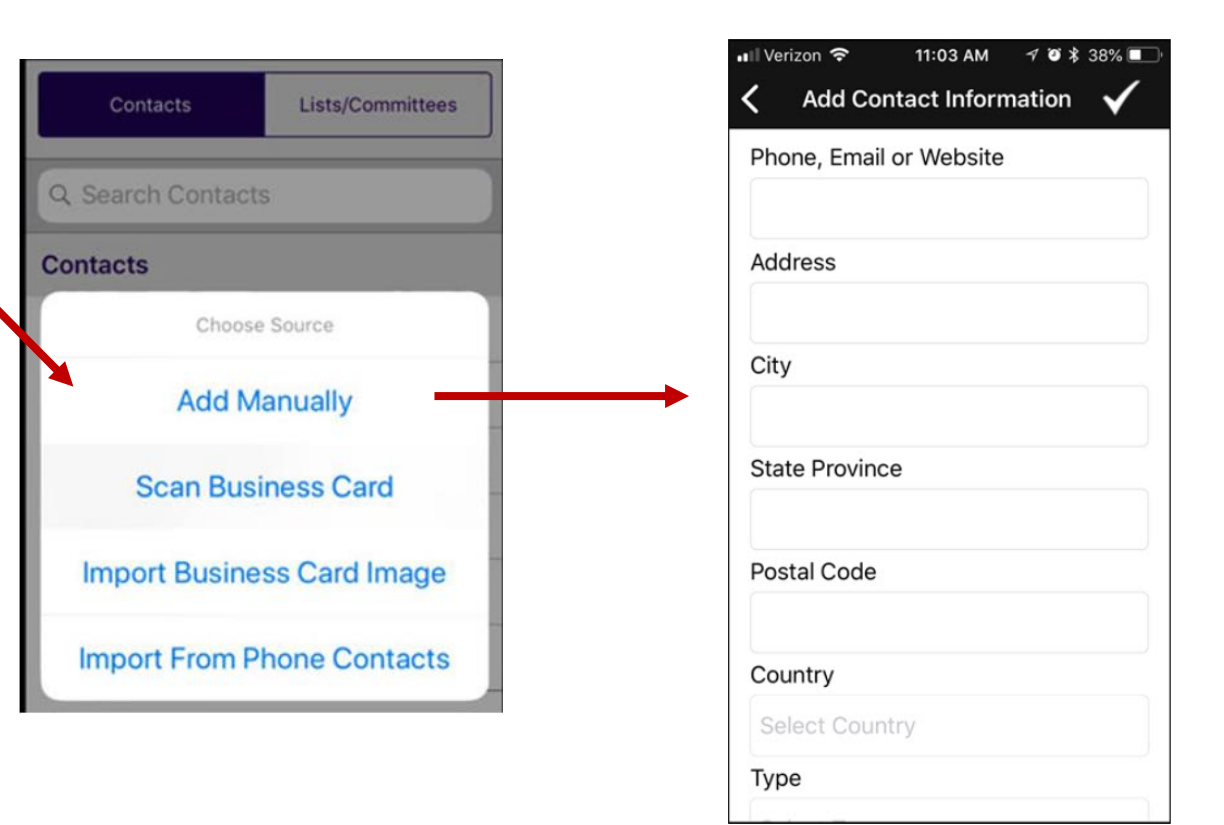

smarter association software

# **Using the Staff App for Contact Management & GrowthZone**

#### WIKI: [Scan A Business Card](http://supportwiki.memberzone.org/index.php?title=Growth_Zone_Staff_App#Add_a_Contact_by_Scanning_a_Business_Card)

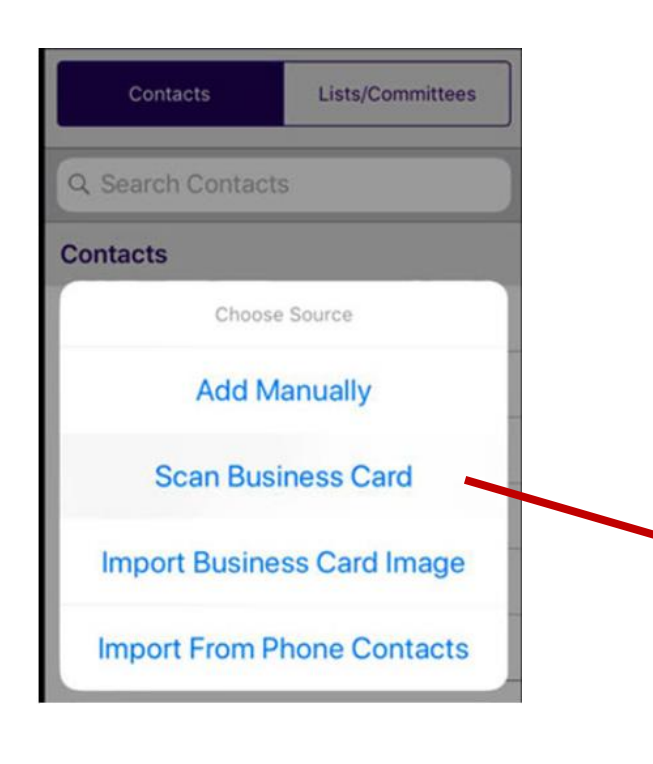

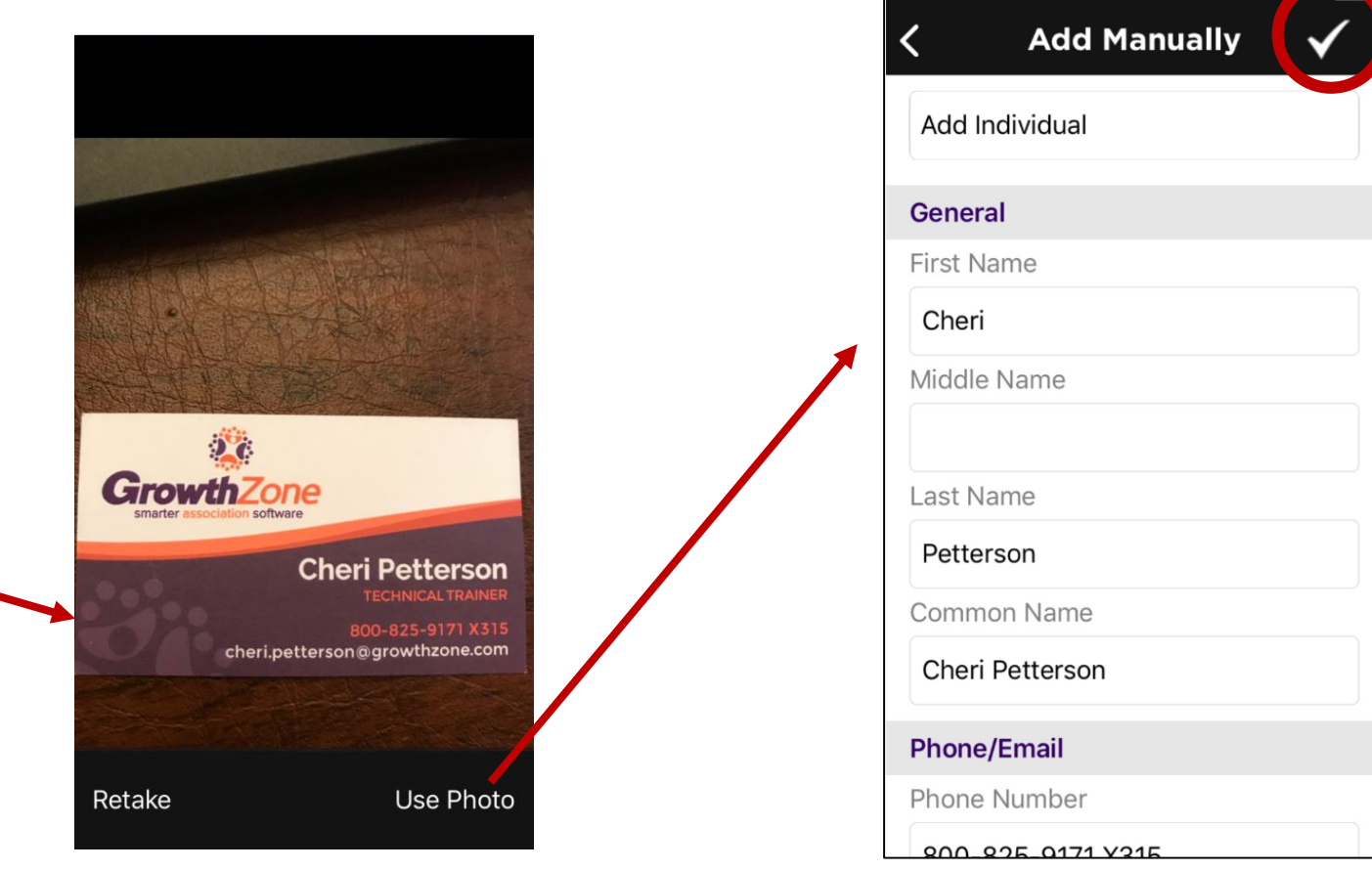

·Ill Verizon 今

7:37 AM

# **Using the Staff App for Contact Management & Growth**

Import Business Card Image – this option allows you to use an image of a business card that is already on yur phone **Il Verizon** ← 7:37 AM

WIKI: [Add Contact by Imported a Business Card Image](http://supportwiki.memberzone.org/index.php?title=Growth_Zone_Staff_App#Add_a_Contact_by_Importing_a_Business_Card_Image)

Contacts

Scan I

**mport Fro** 

Q Search Co

**Contacts** 

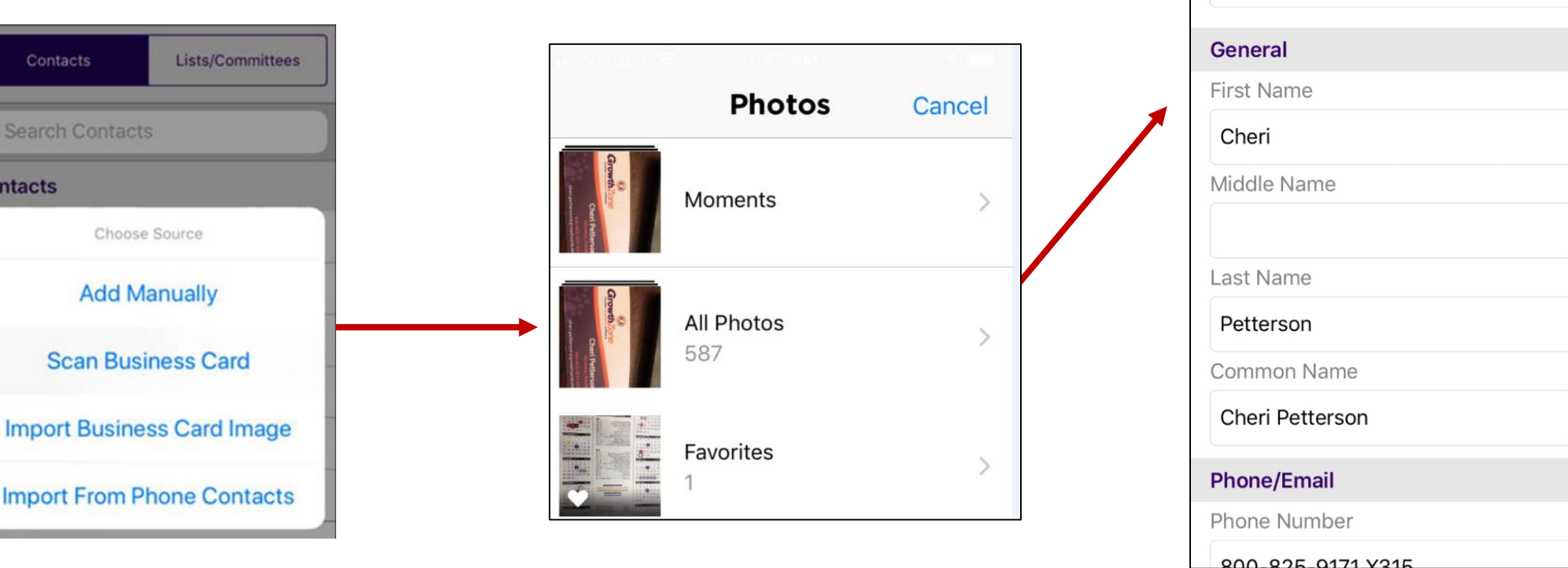

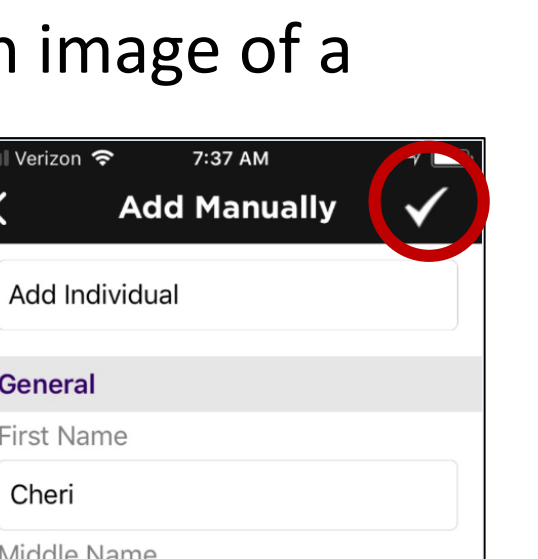

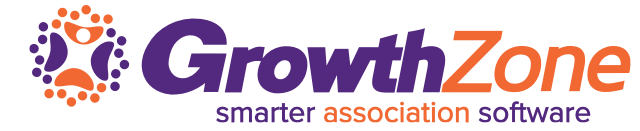

# **Using the Staff App for Contact Management to GrowthZone**

### Add contact by importing from phone contacts

### WIKI: [Add from Phone Contacts](http://supportwiki.memberzone.org/index.php?title=Growth_Zone_Staff_App#Add_a_Contact_by_Importing_from_Phone_Contacts)

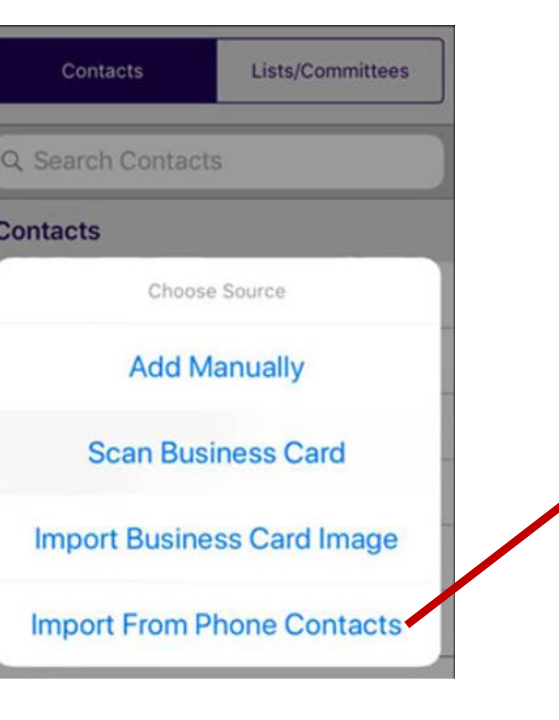

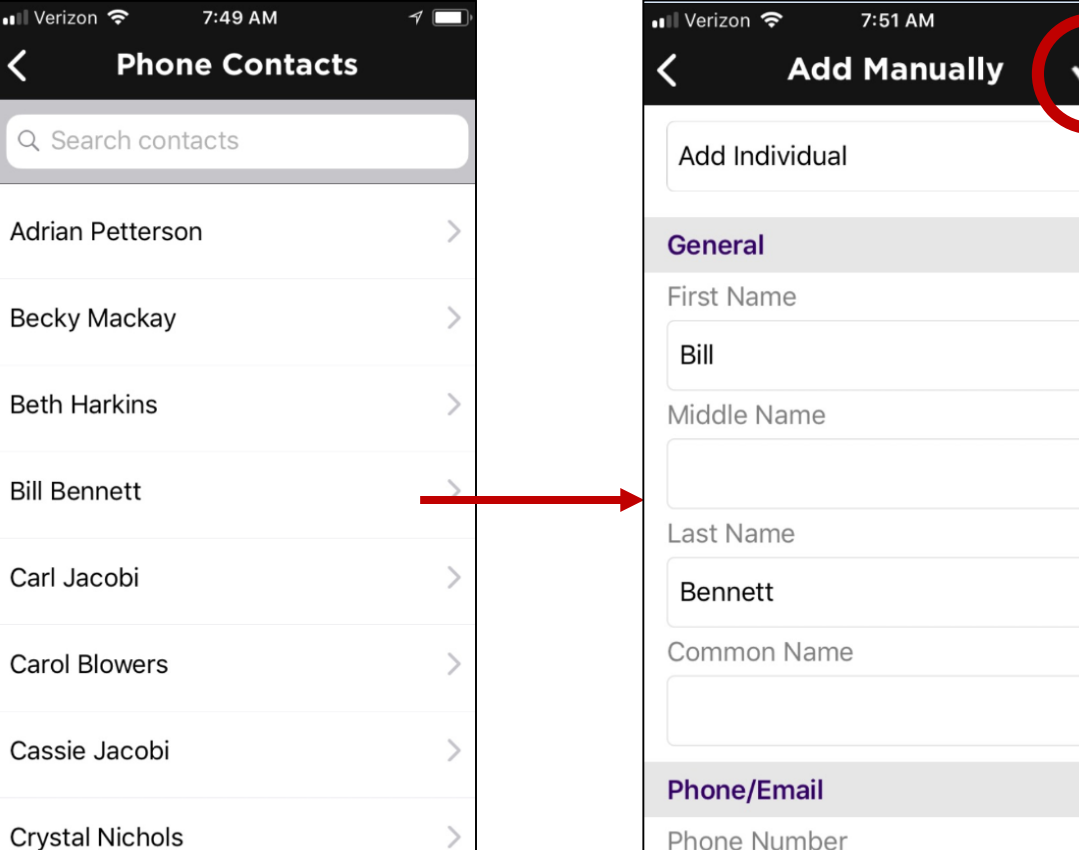

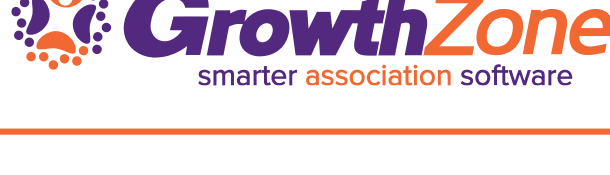

**Using the Staff App for Contact Management the Growth Zone** 

#### WIKI: [Add A Membership](http://supportwiki.memberzone.org/index.php?title=Growth_Zone_Staff_App#Add_a_Membership_to_a_Contact_using_the_Staff_App)

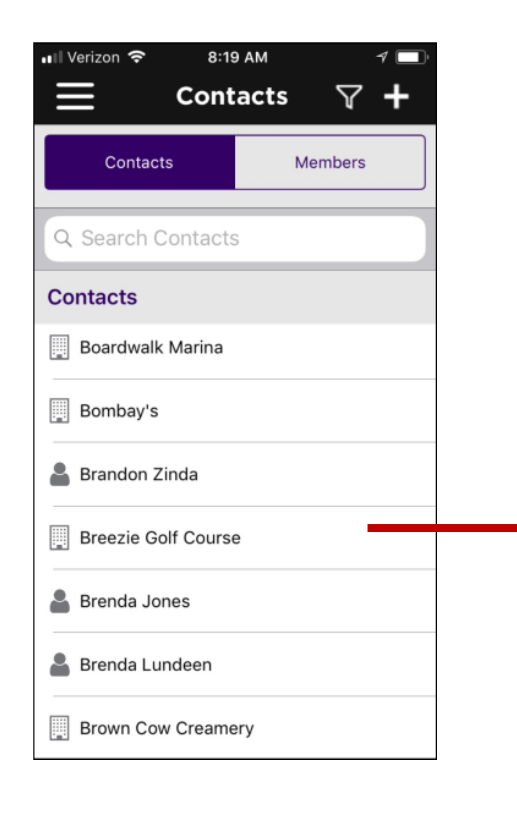

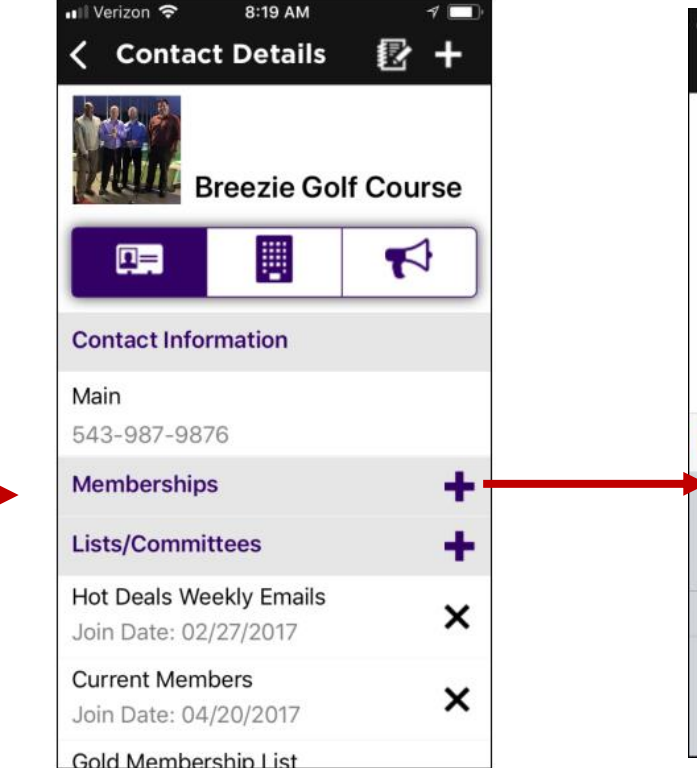

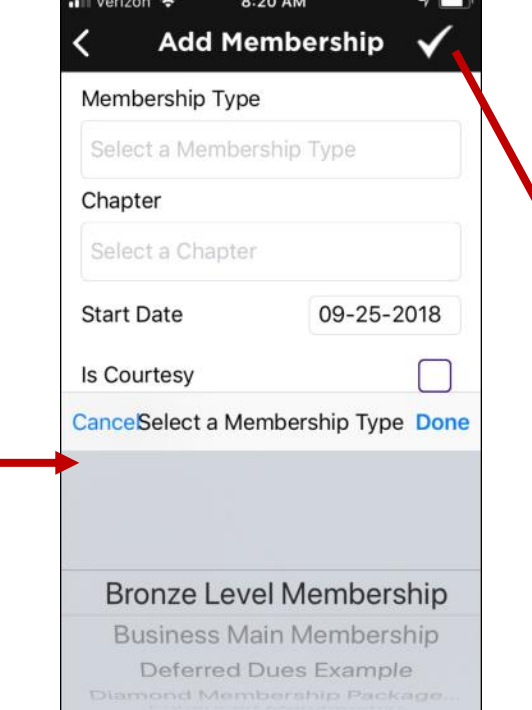

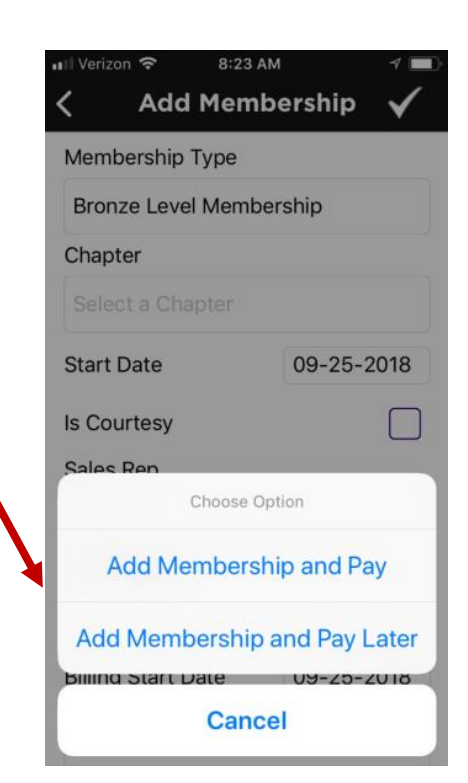

Managing Membership: Using the staff app, you can easily add a membership to a contact, view an existing member's current membership, as well as drop or delete a membership

### WIKI: [Drop a Membership](http://supportwiki.memberzone.org/index.php?title=Growth_Zone_Staff_App#Drop_a_Membership_using_the_Staff_App)

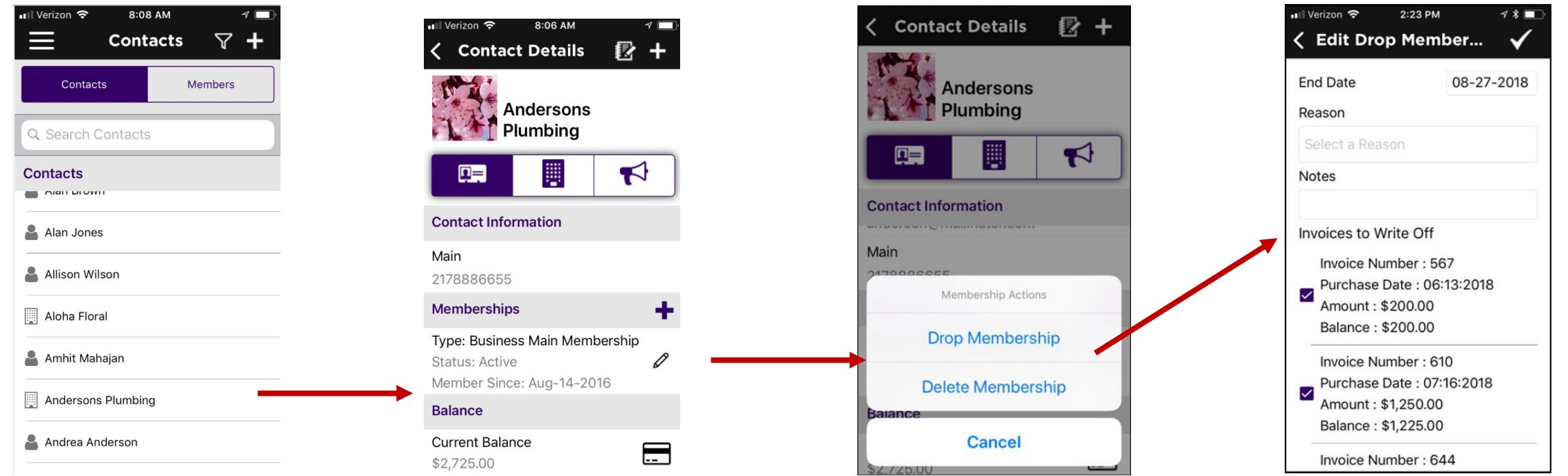

Managing Membership: Using the staff app, you can easily add a membership to a contact, view an existing member's current membership, as well as drop or delete a membership

### WIKI: [Delete a Membership](http://supportwiki.memberzone.org/index.php?title=Growth_Zone_Staff_App#Delete_a_Membership_using_the_Staff_App)

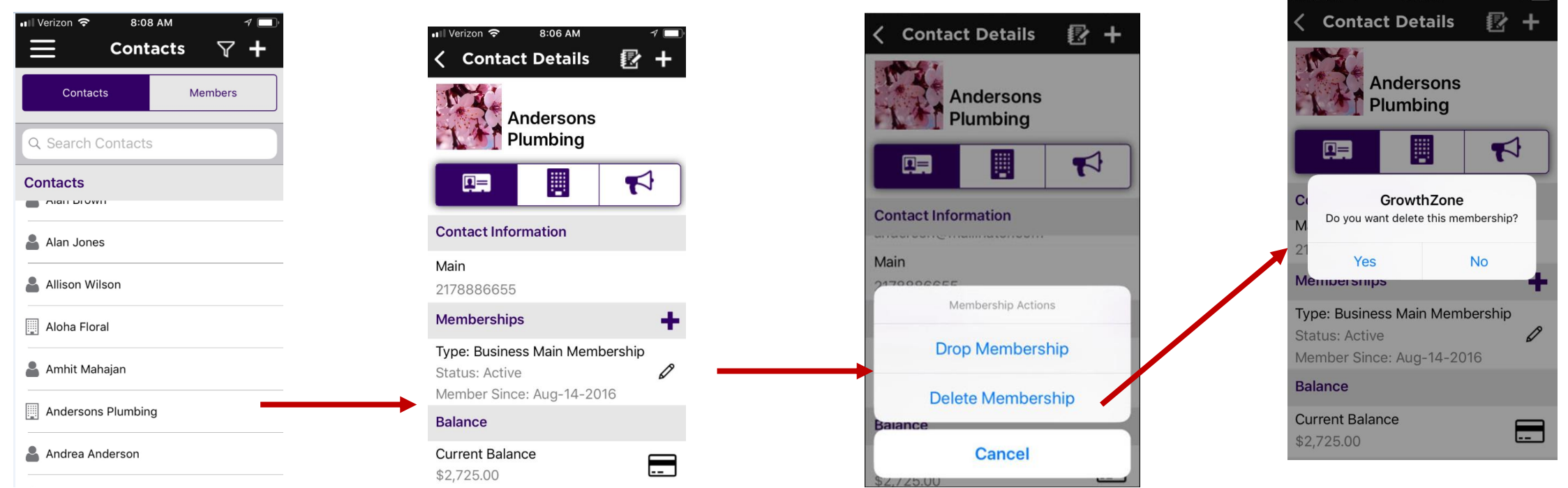

# **Using the Staff App for Contact Management & GrowthZone**

### You can view a contacts recurring fee schedule

### WIKI: [View Recurring Fee Schedule](http://supportwiki.memberzone.org/index.php?title=Growth_Zone_Staff_App#View_a_Contact.27s_Membership_Recurring_Fees_Schedule_using_the_Staff_App)

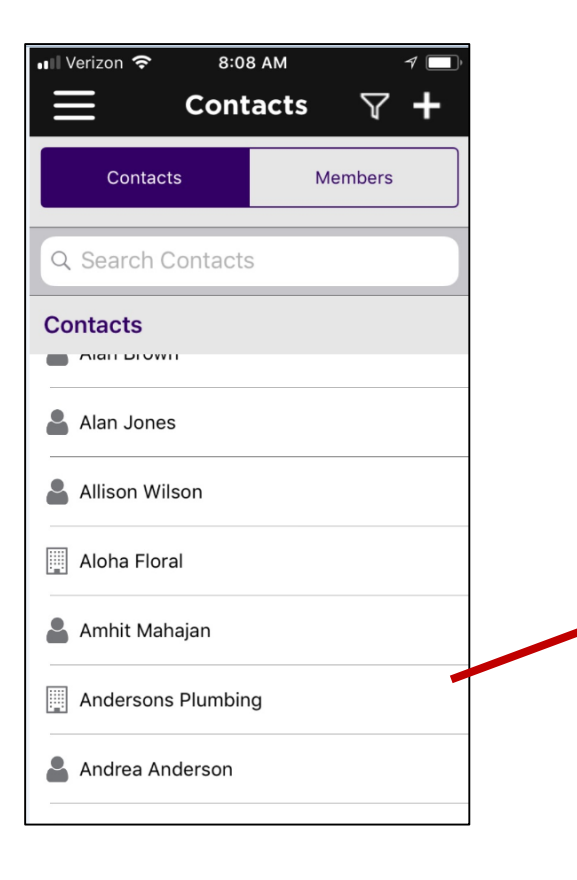

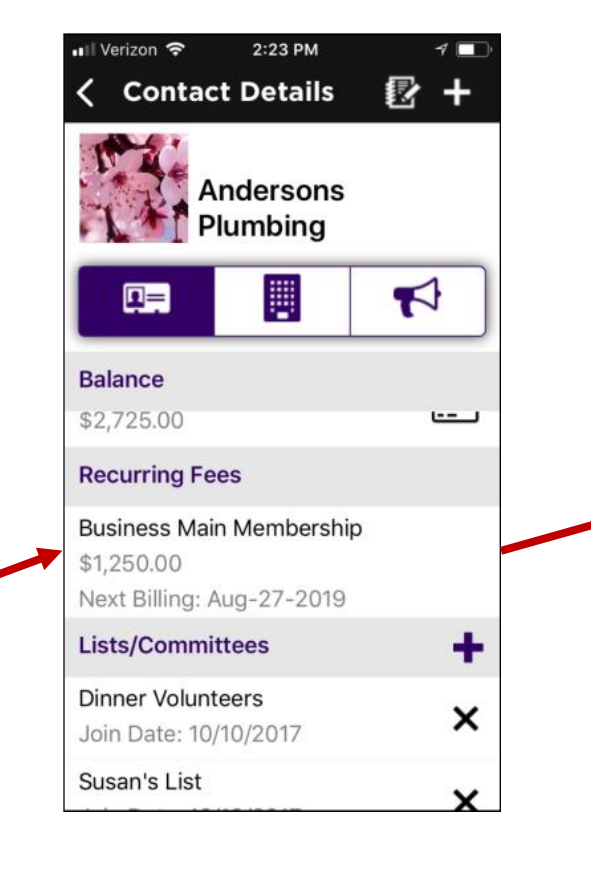

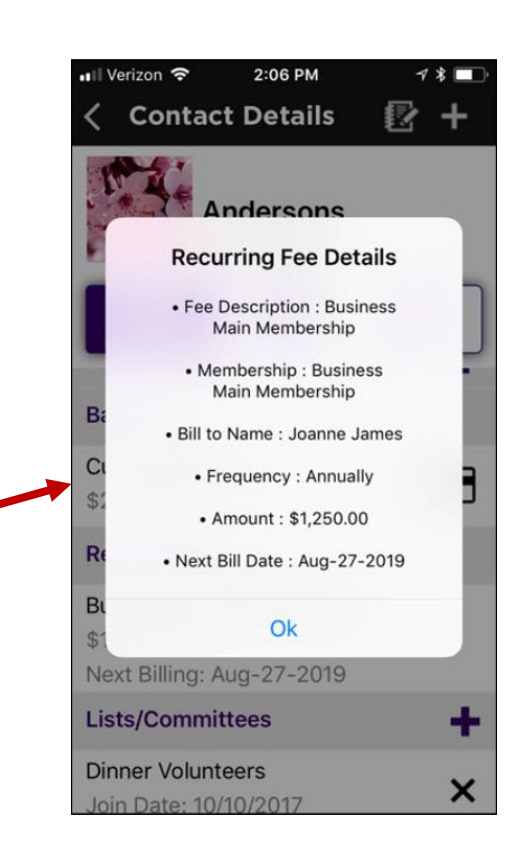

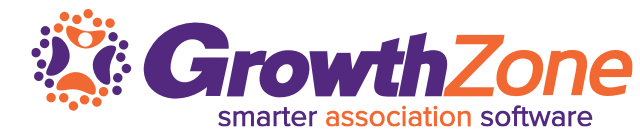

Using the staff app, you can easily view a contact's open invoices, and, if using **GrowthZone Pay** accept credit card payment for open invoices.WIKI: WIKI: [View & Manage a Contact's Balance](http://supportwiki.memberzone.org/index.php?title=Growth_Zone_Staff_App#View.2FManage_a_Contact.27s_Balance_using_the_Staff_App)

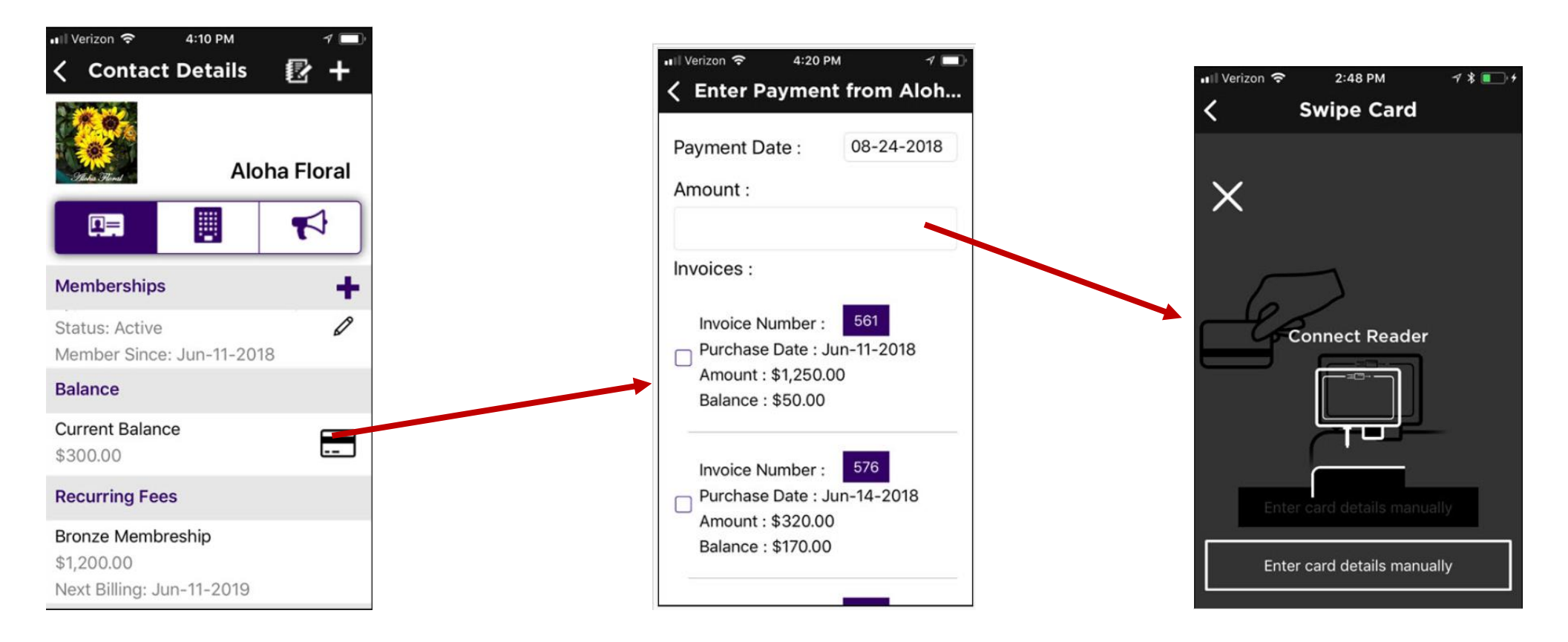

Using the staff app, you can easily view a contact's open invoices, and, if using **GrowthZone Pay** accept credit card payment for open invoices.

WIKI: [View & Manage a Contact's Balance](http://supportwiki.memberzone.org/index.php?title=Growth_Zone_Staff_App#View.2FManage_a_Contact.27s_Balance_using_the_Staff_App)

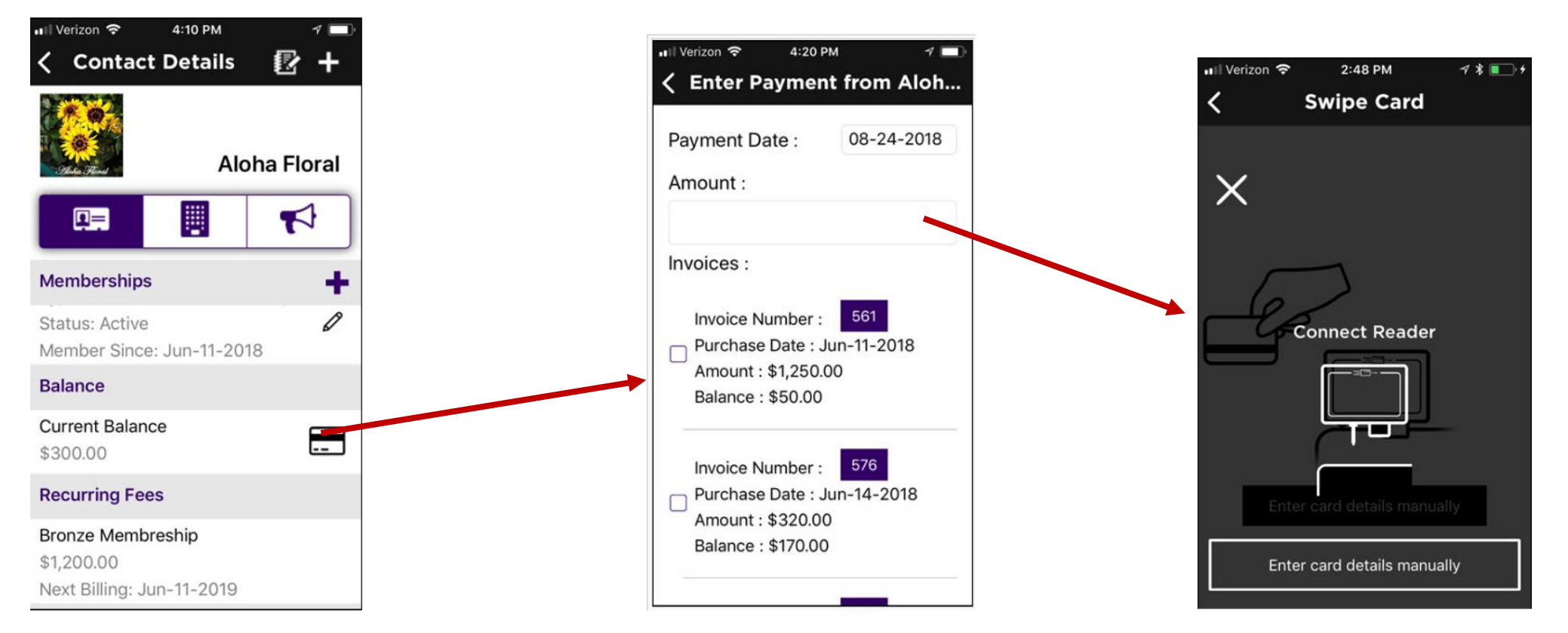

# **Using the Staff App for Contact Management & Growth**

Using the Staff App you can change a user's access level to the Hub, send a user the login instruction email, send a password reset email or manually reset a password

WIKI: [Manage](http://supportwiki.memberzone.org/index.php?title=Growth_Zone_Staff_App#Manage_an_Individual_Contact.27s_Info_Hub_Access_using_the_Staff_App) Info Hub Access

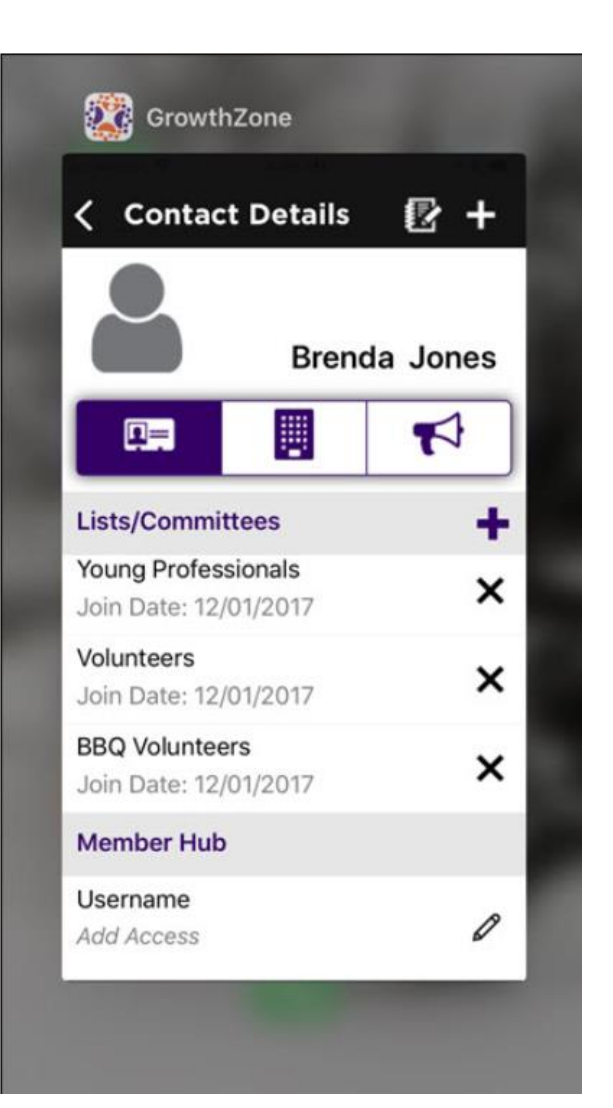

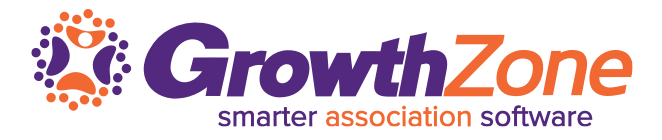

# **Using the Staff App for Contact Management to Growth Zone**

### If a user does not have access to the Info Hub, you can easily setup access using the Staff App

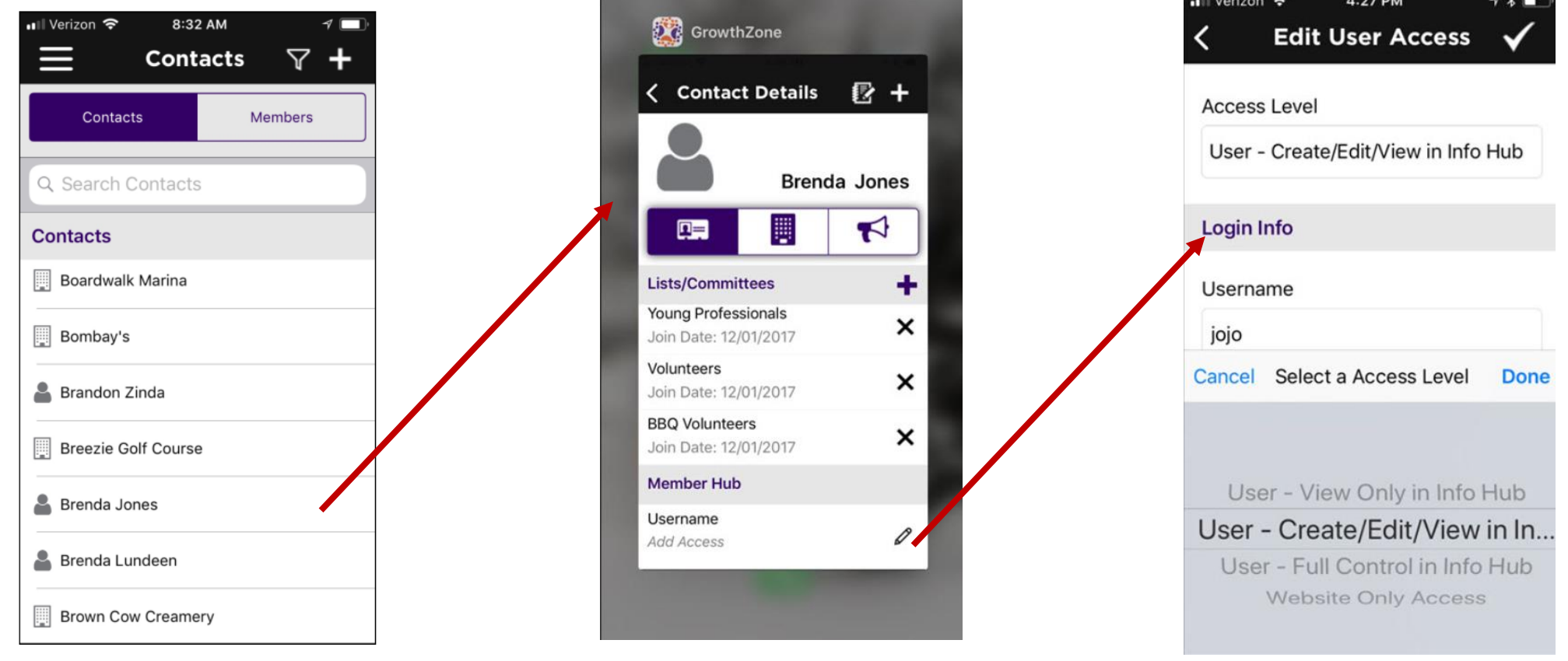

You can easily update a user's access using the staff app, as well as reset their password (either manually or by sending them the reset email)

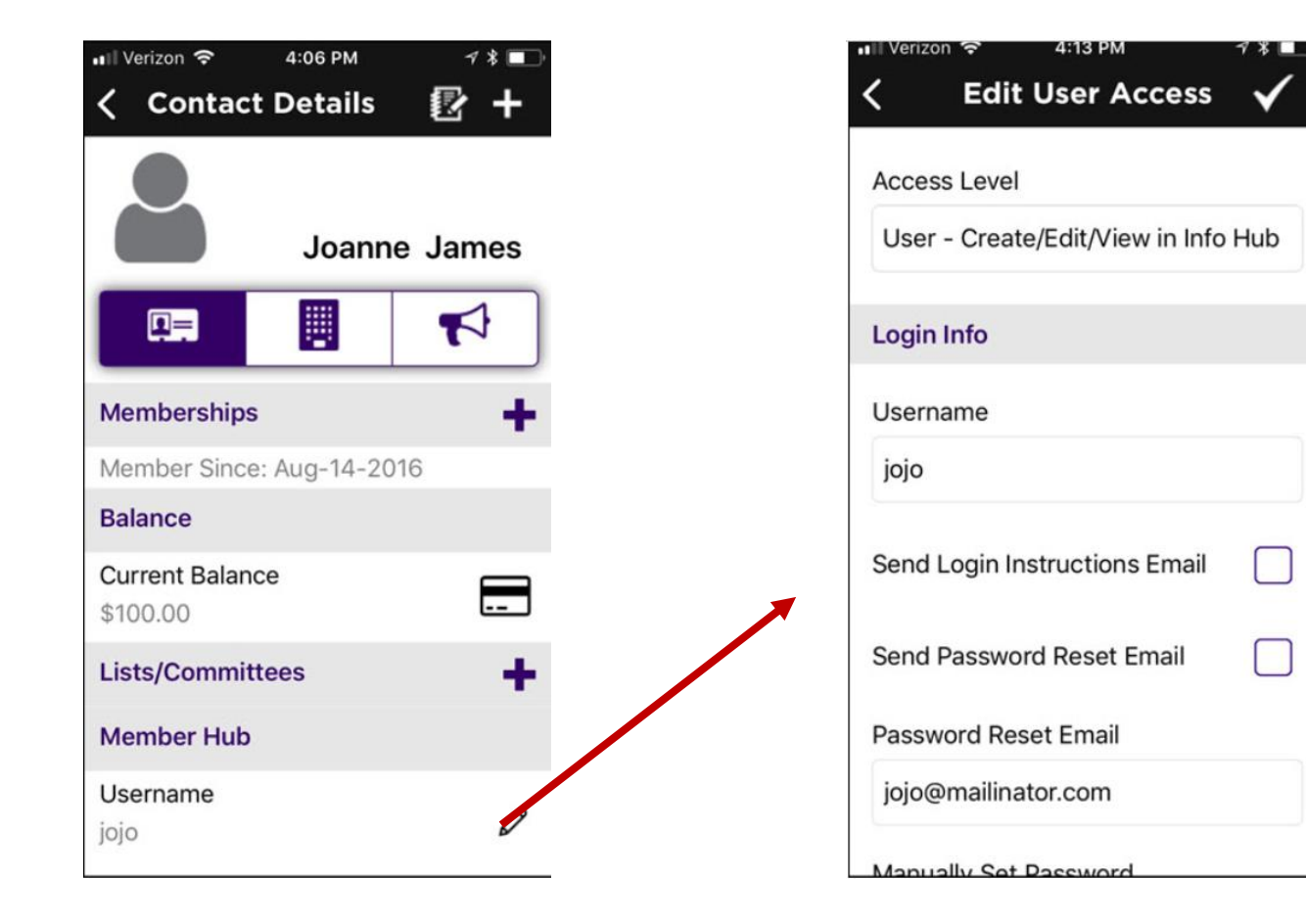

# **Managing Communications using the Staff App CrowthZone**

Using the staff app, you can review communications, log notes, and send emails to your contacts  $\blacktriangleright$ 

WIKI: [Managing Communications](http://supportwiki.memberzone.org/index.php?title=Growth_Zone_Staff_App#Managing_Communications_using_the_Staff_App)

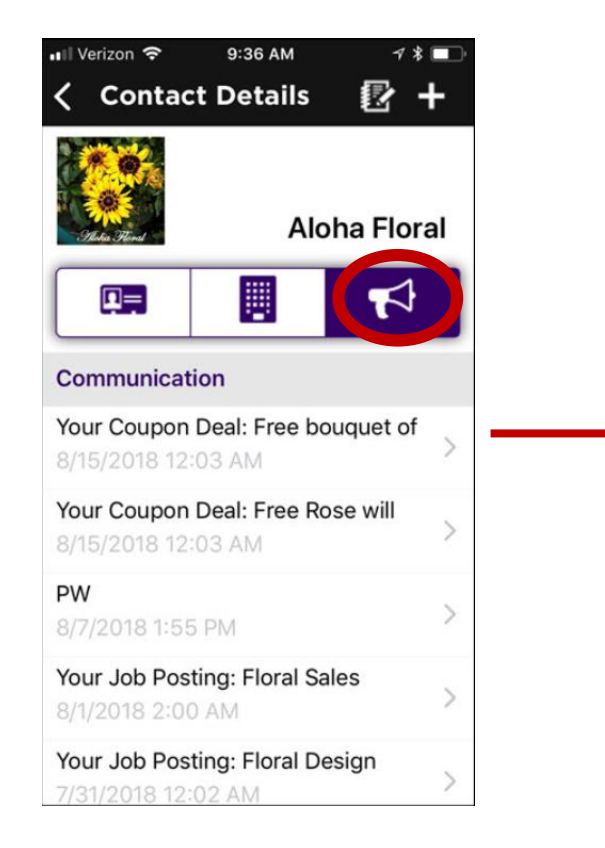

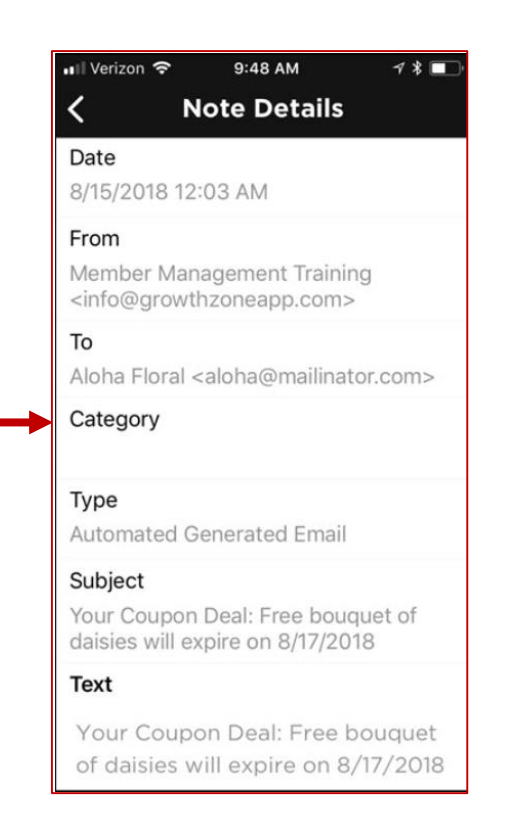

# **Managing Communications using the Staff App<sup>2</sup> Growth Zone**

#### You can easily log notes

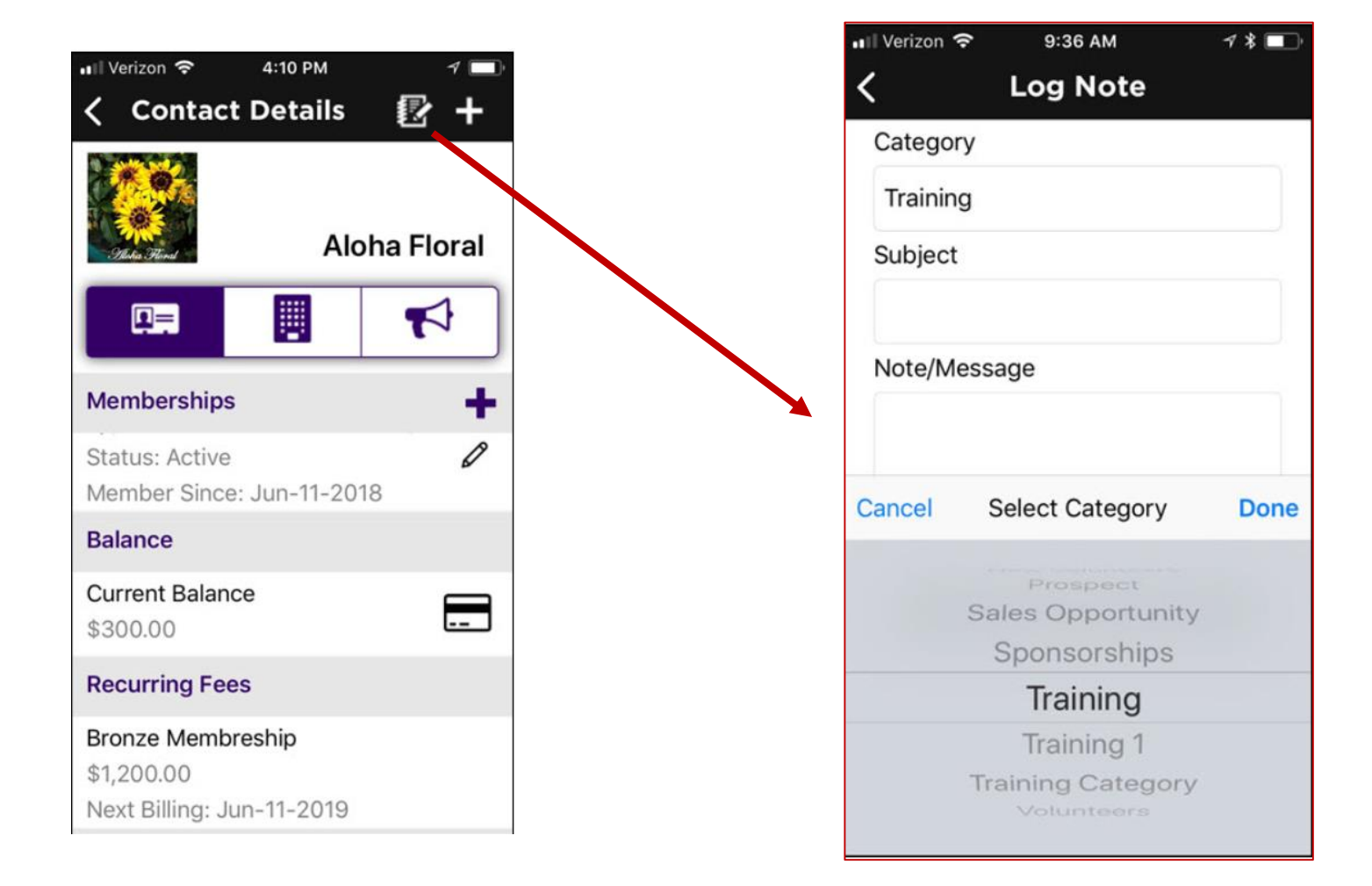

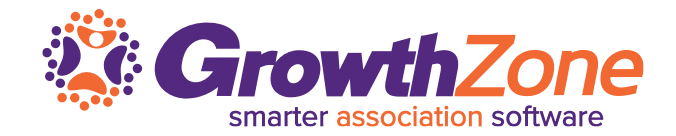

Using the App you can easily add events, review events, check-in attendees, receive payment for events

WIKI: [Managing Events](http://supportwiki.memberzone.org/index.php?title=Growth_Zone_Staff_App#Managing_Events_with_the_GrowthZone_App)

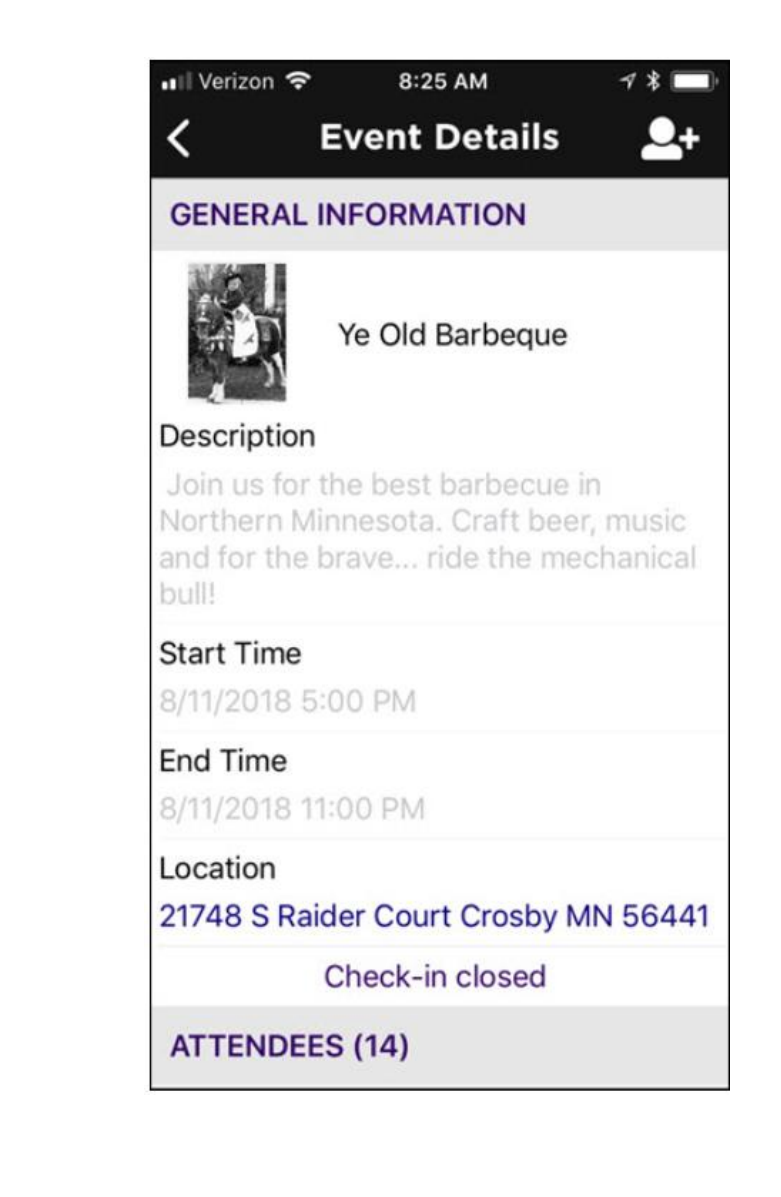

Using the App you can easily review your events. Events can be filtered by:

- **E** Status: Approved, Cancelled, Declined, Draft, Pending Approval
- **Category**: All categories you have configured for events will be displayed for selection
- **E** Calendar: All calendars you have created in the database will be displayed for selection
- **E** Show Only: This option allows you to specify specific dates "ranges" i.e. Future, Today, Last Week, etc.

### WIKI: [View Events](http://supportwiki.memberzone.org/index.php?title=Growth_Zone_Staff_App#Viewing_Events_in_the_Staff_App)

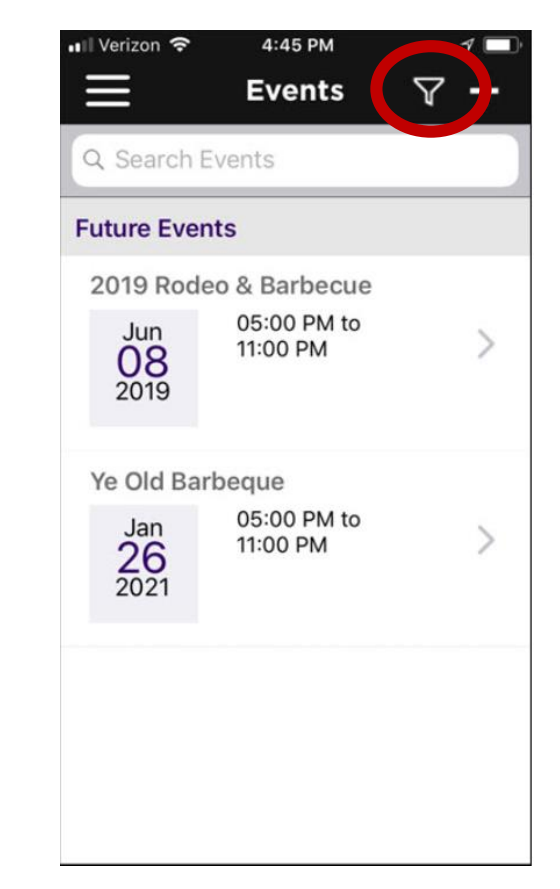

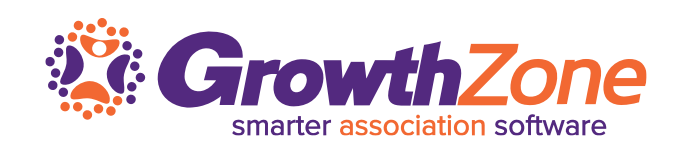

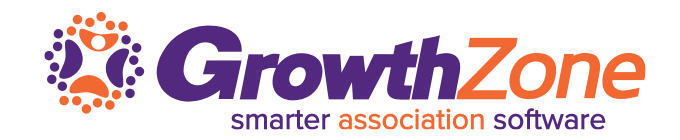

# Using the App you can easily add events

WIKI: [Add an Event](http://supportwiki.memberzone.org/index.php?title=Growth_Zone_Staff_App#Add_an_Event_using_the_Staff_App)

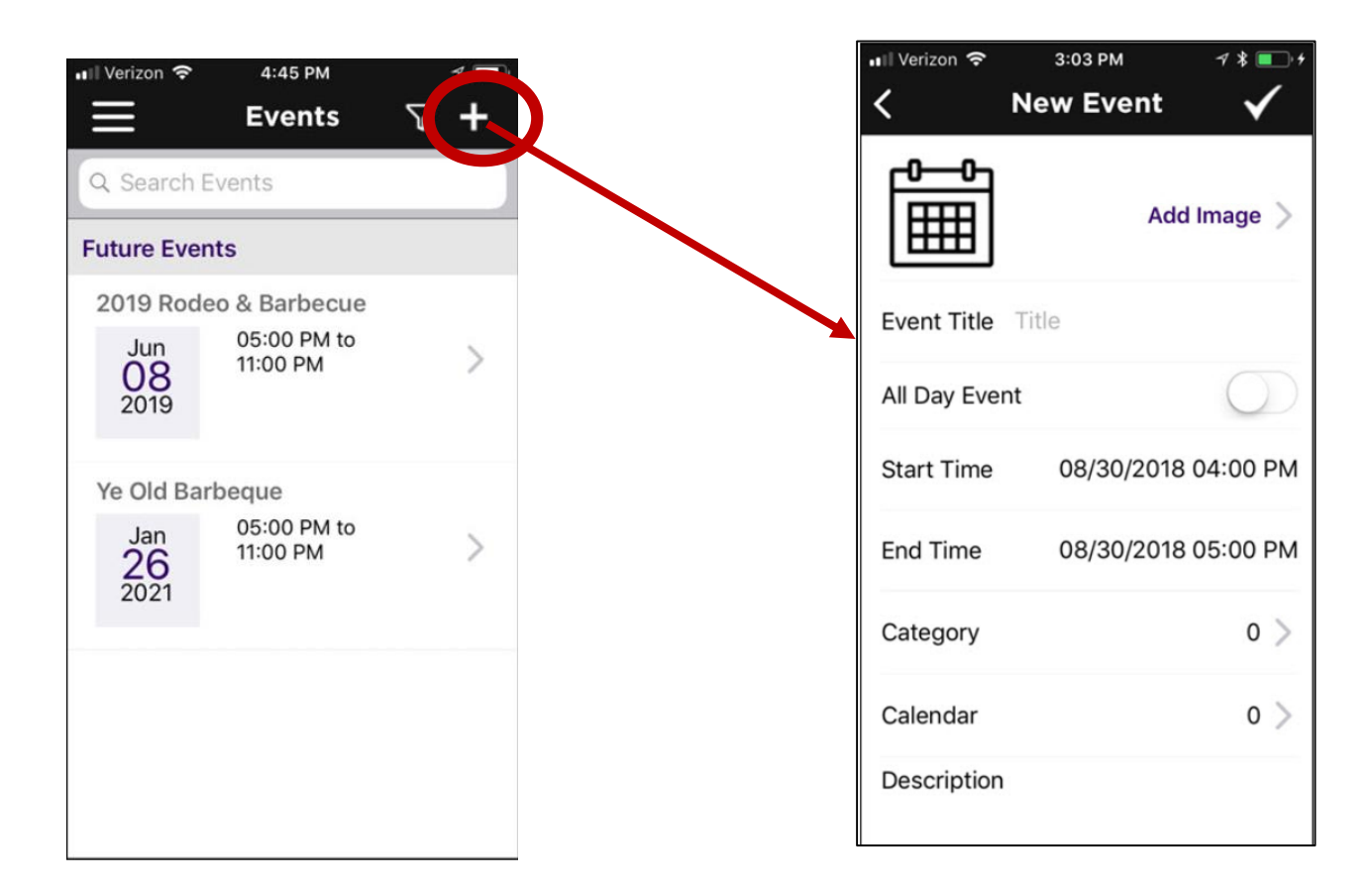

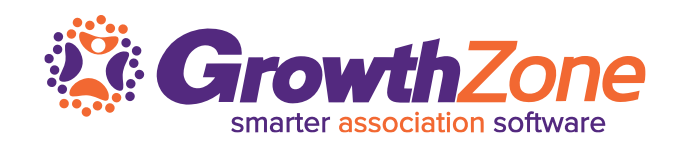

### You can easily add registrations to an event…

### WIKI: [Add Registrations](http://supportwiki.memberzone.org/index.php?title=Growth_Zone_Staff_App#Add_Registrations_to_an_Event_using_the_Staff_App)

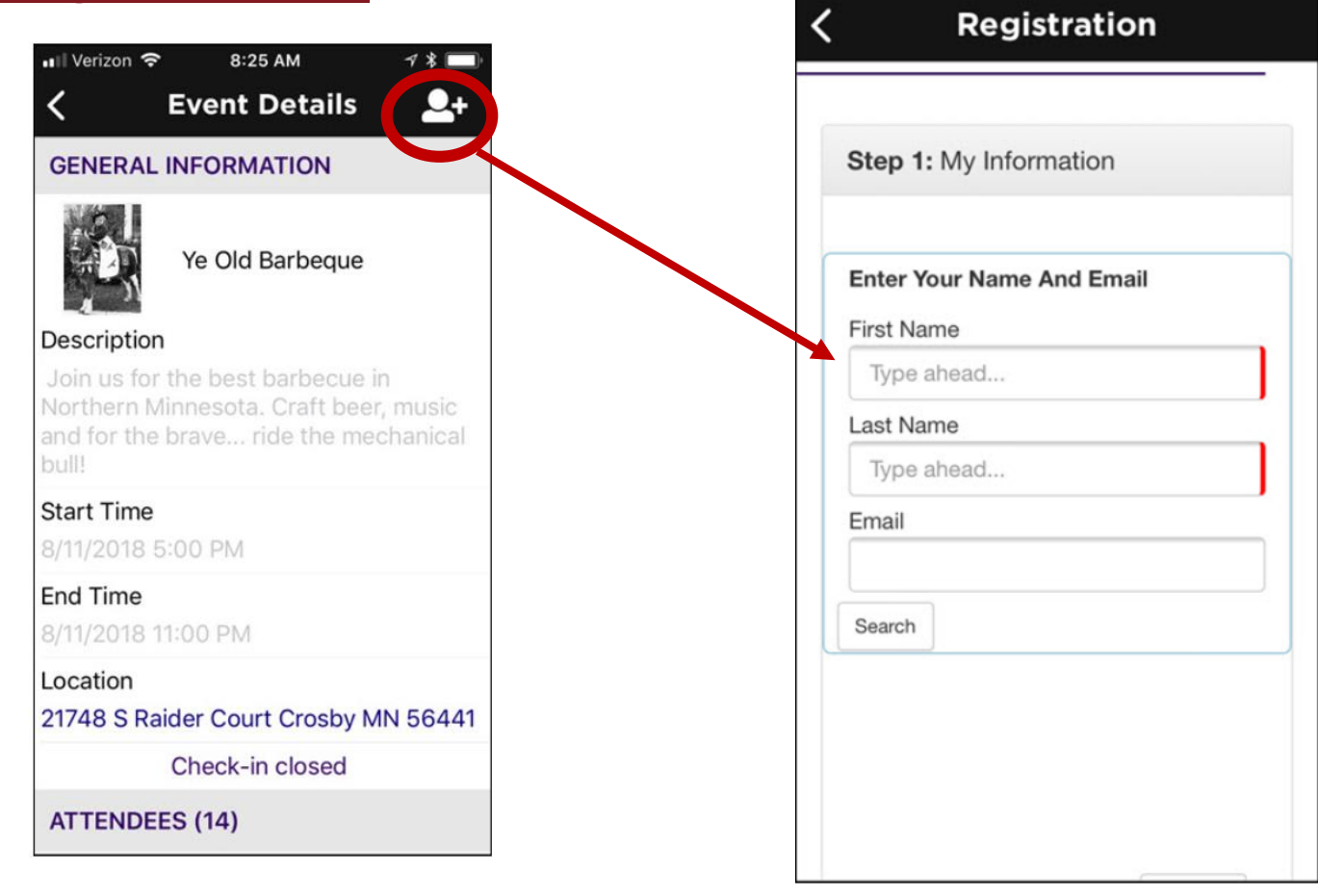

8:25 AM

 $7*$ 

• Ill Verizon

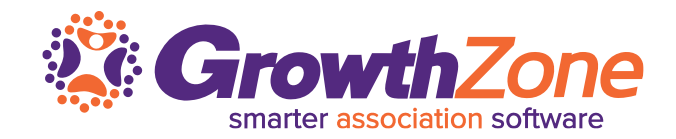

On the day of the event, you can easily check-in attendees either manually or by scanning the QR code in the event confirmation email

WIKI: [Checking in Event Attendees](http://supportwiki.memberzone.org/index.php?title=Growth_Zone_Staff_App#Checking_in_Event_Attendees_with_the_GrowthZone_Staff_App)

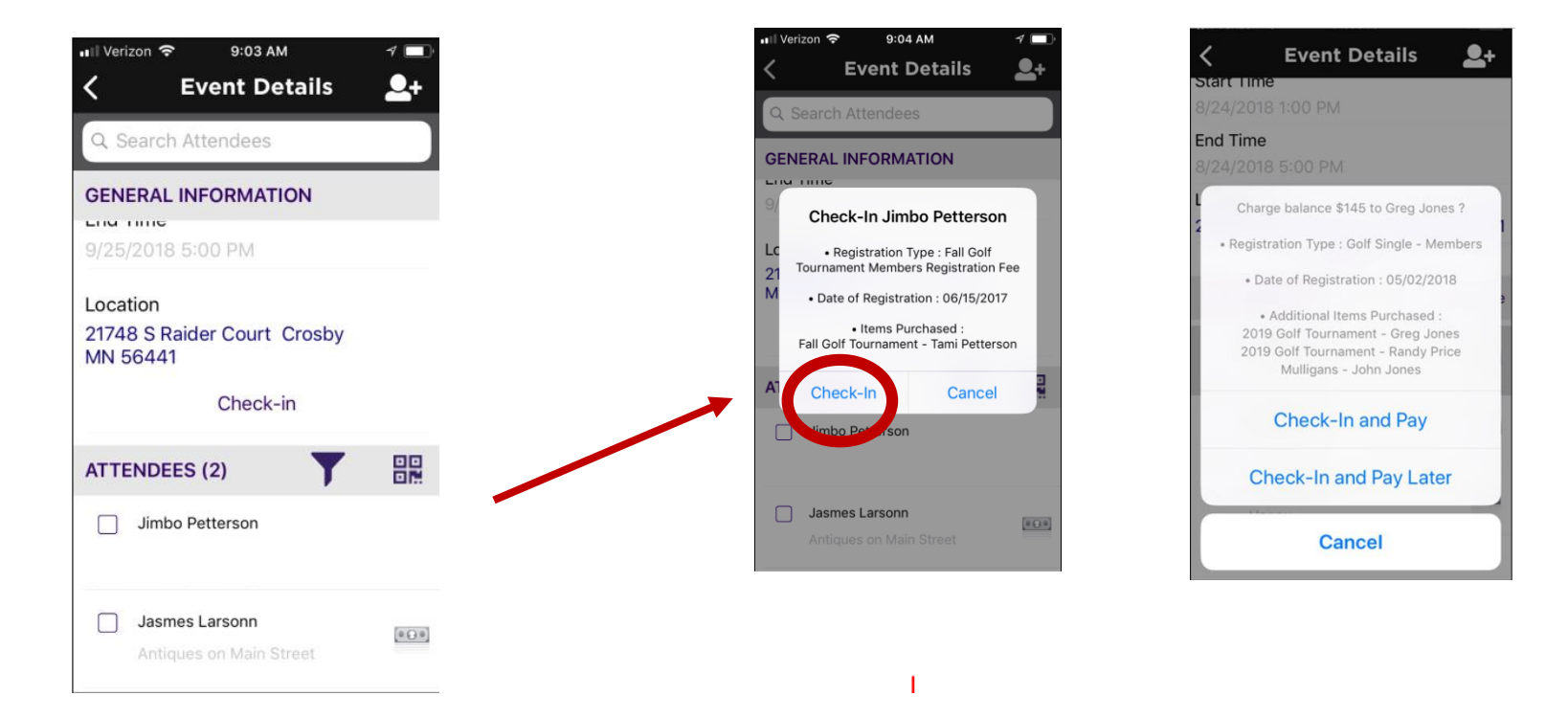

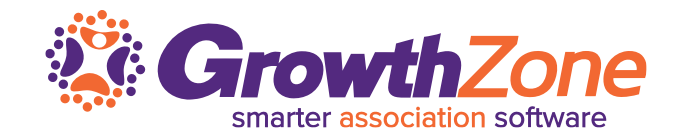

If the attendee has a balance to pay, you can select to check them in and pay later, or if using GrowthZone pay, you can Check-in and Pay

WIKI: [Checking in Event Attendees](http://supportwiki.memberzone.org/index.php?title=Growth_Zone_Staff_App#Checking_in_Event_Attendees_with_the_GrowthZone_Staff_App)

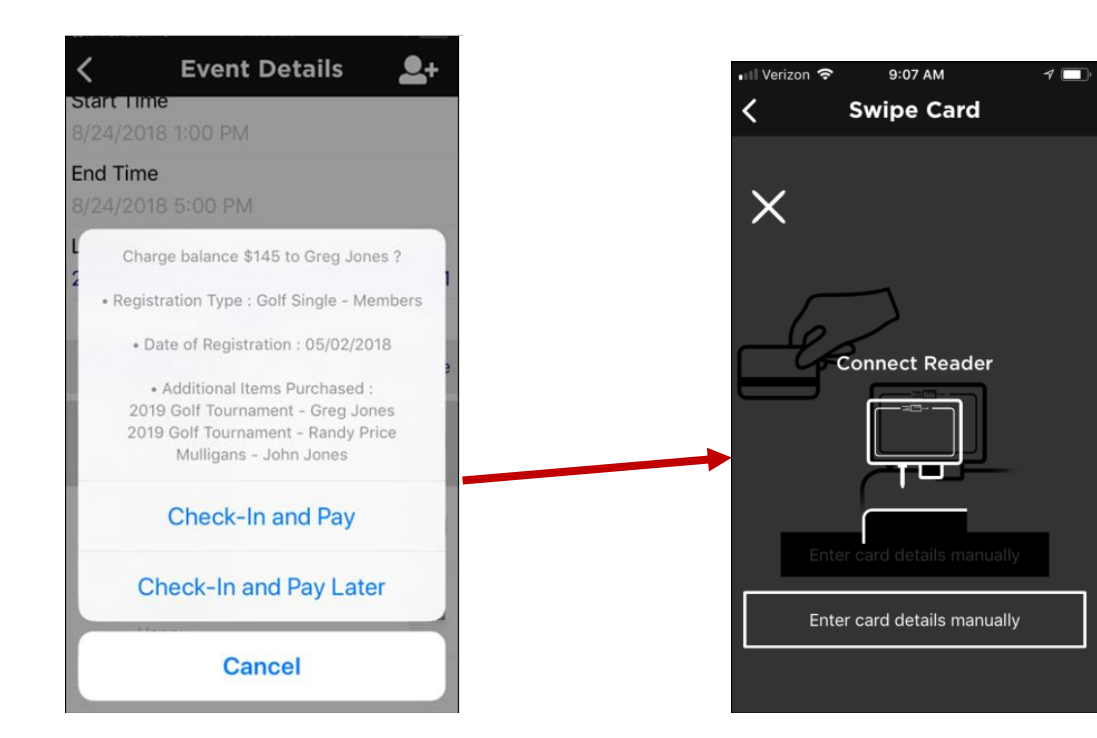

We recommend the follow readers, available for purchase at posquys.com

**Shuttle** 

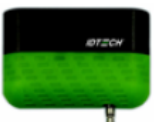

For iPhones without an audio jack:

#### **iMag Pro II**

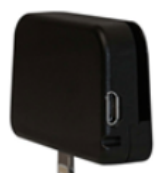

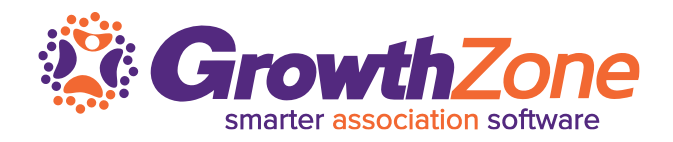

You can choose to check-in attendees using the QR code included in the event confirmation email

### WIKI: [Scanning QR Codes](http://supportwiki.memberzone.org/index.php?title=Growth_Zone_Staff_App#Scanning_QR_Codes_for_Event_Check-in)

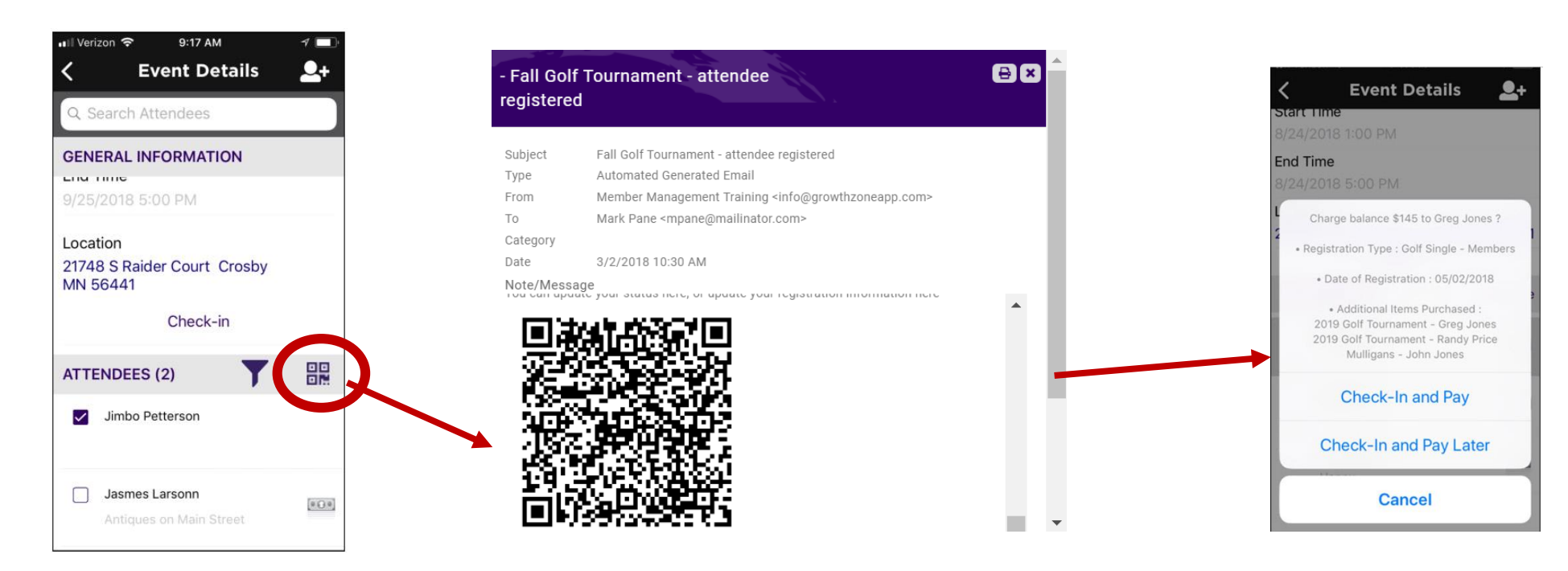

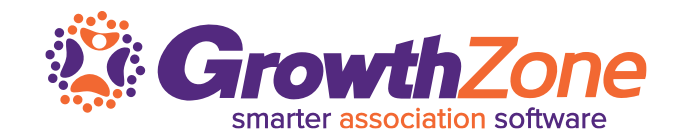

Using the staff app, you have the ability to review tasks assigned to you as well as others Additionally, you can filter the tasks based on whether they are overdue, open, or have a due date

WIKI: [Reviewing](http://supportwiki.memberzone.org/index.php?title=Growth_Zone_Staff_App#Reviewing_and_Managing_Tasks_using_the_Staff_App) & Managing Tasks

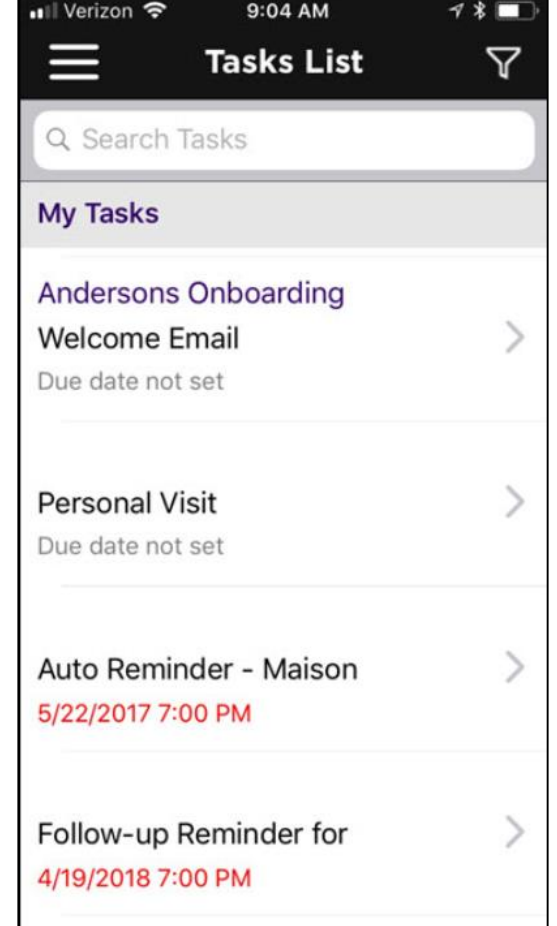

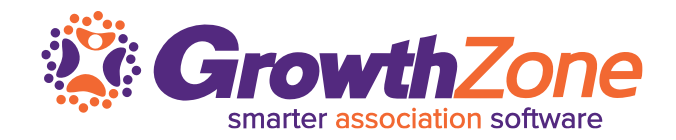

Using the staff app, you have the ability to review tasks assigned to you as well as others. Additionally, you can filter the tasks based on whether they are overdue, open, or have a due date

WIKI: [Reviewing & Managing Tasks](http://supportwiki.memberzone.org/index.php?title=Growth_Zone_Staff_App#Reviewing_and_Managing_Tasks_using_the_Staff_App)

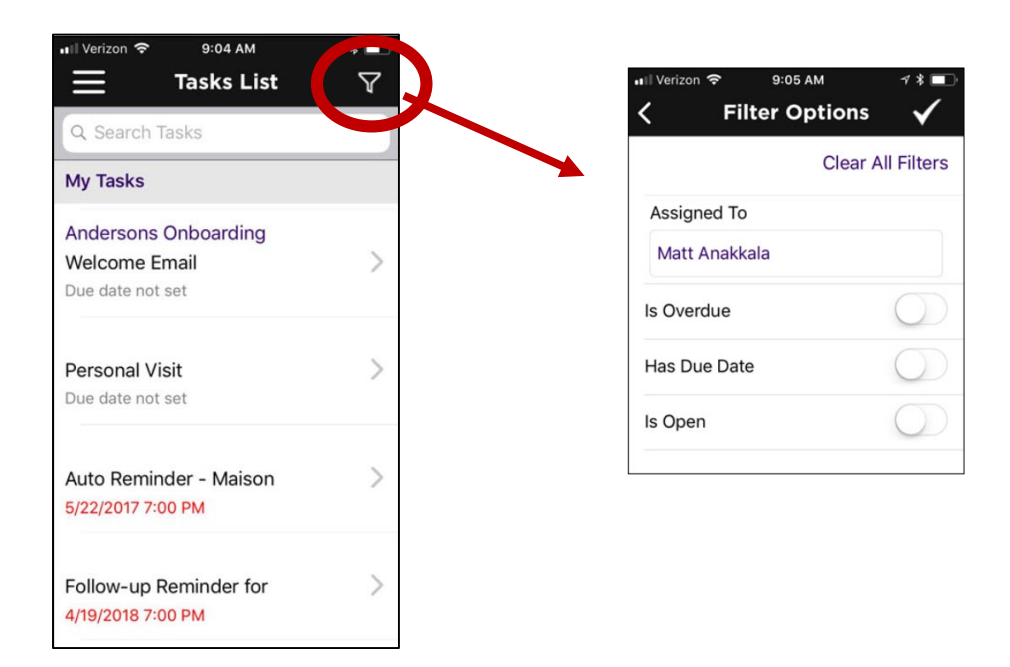

### **Reviewing and Managing Tasks**

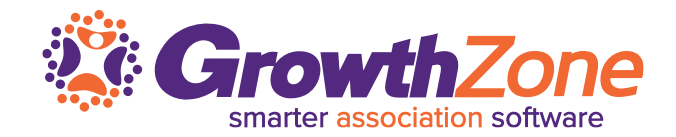

#### Easily review task details & mark tasks as completed

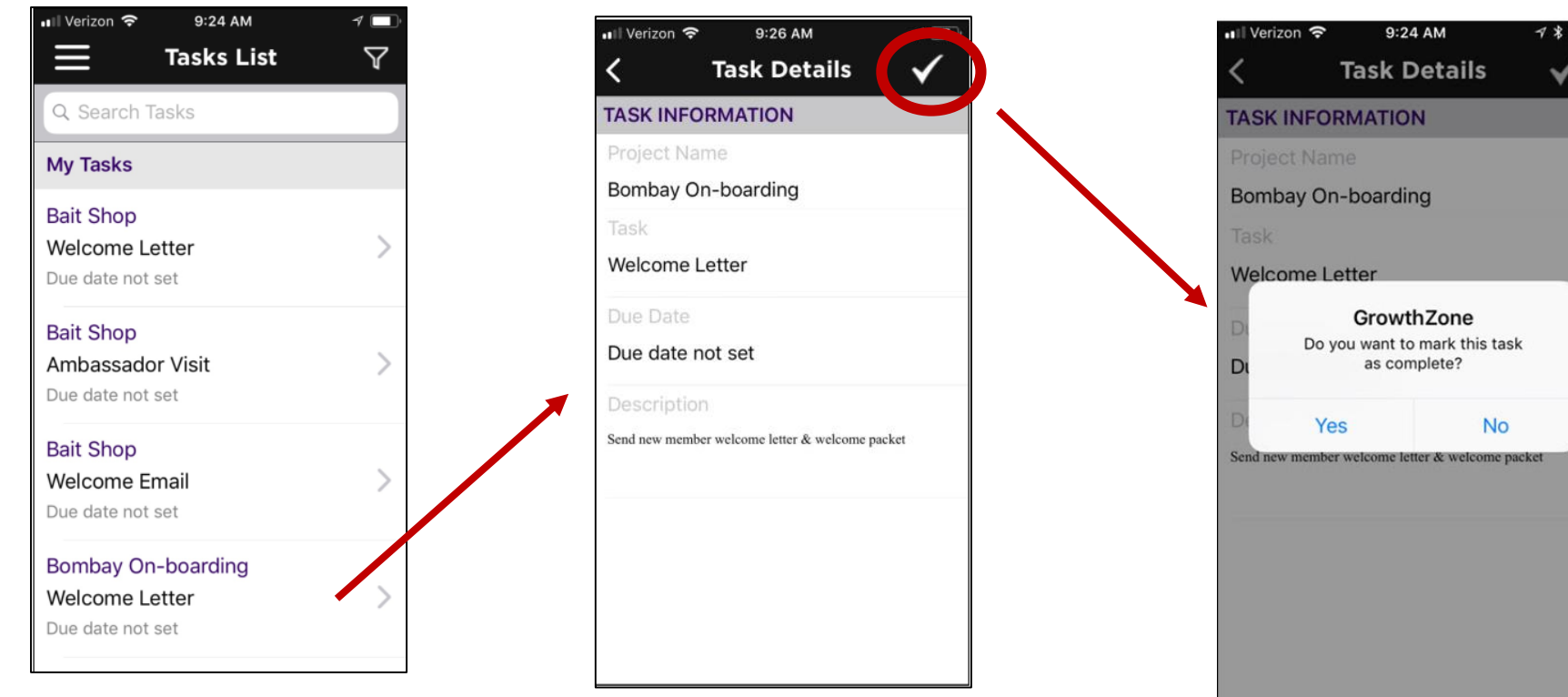

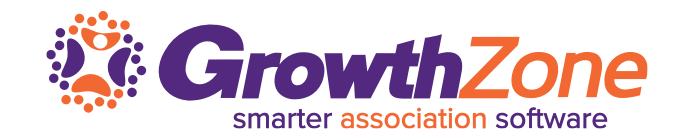

Using the Staff App, you can easily view all of the contacts in a list/committee, add contacts to a list/committee and remove contacts from lists/committees

WIKI: Managing [Lists/Committees](http://supportwiki.memberzone.org/index.php?title=Growth_Zone_Staff_App#Managing_Lists.2FCommittees_using_the_Staff_App)

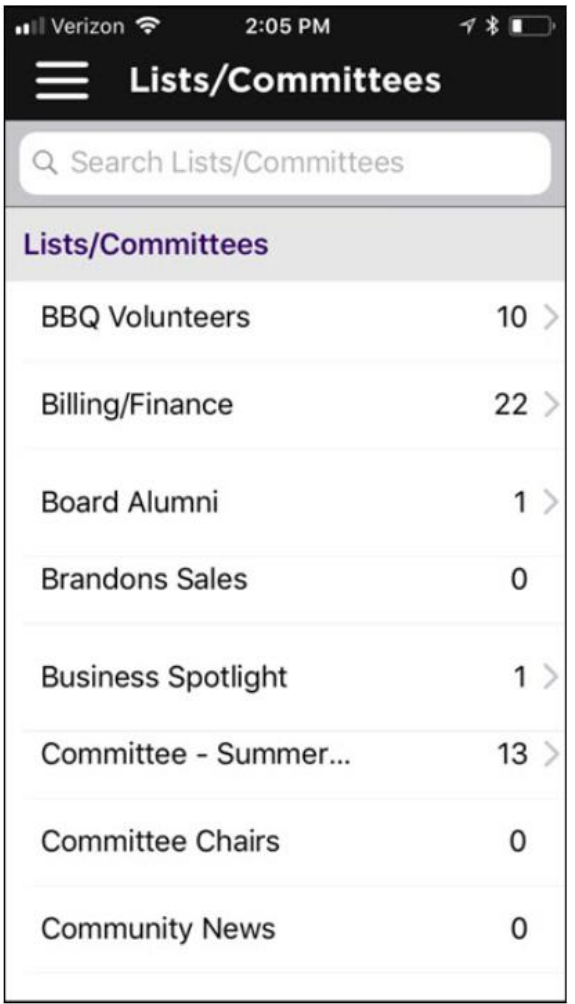

### Managing Lists/Committees

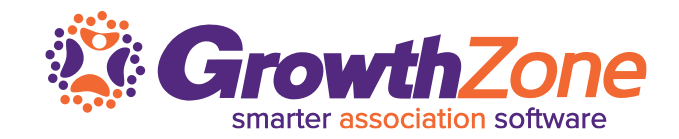

#### View the list/committee roster…

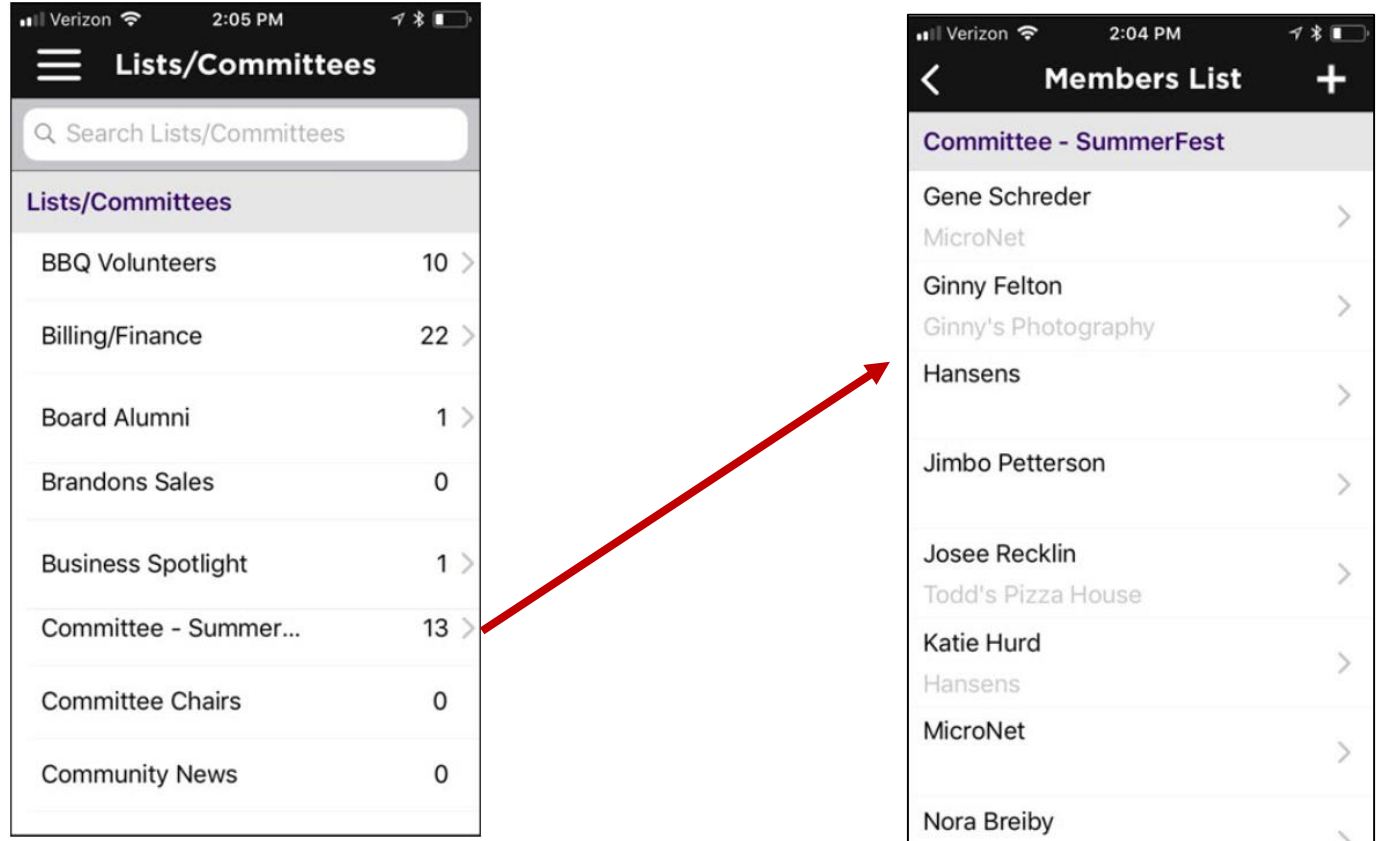

### **Managing Lists/Committees**

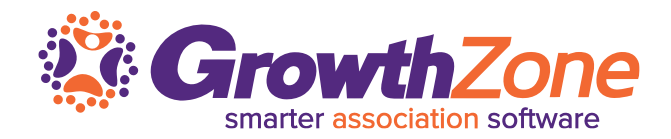

#### Remove Contact from List/Committee Roster…

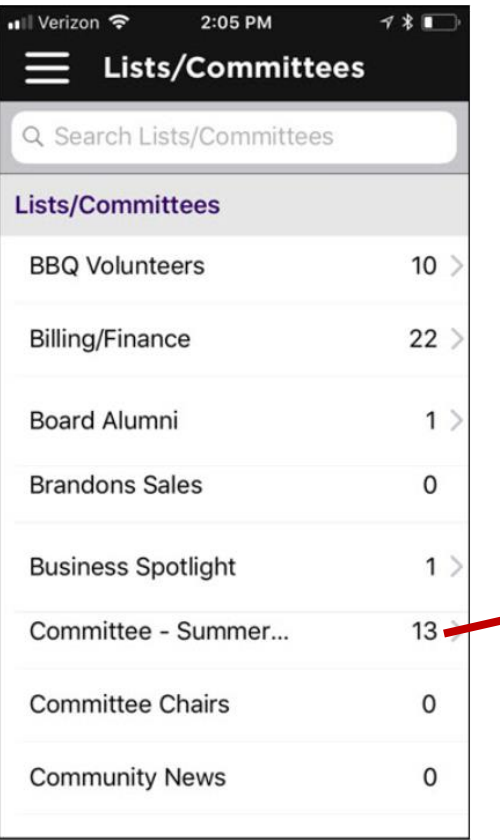

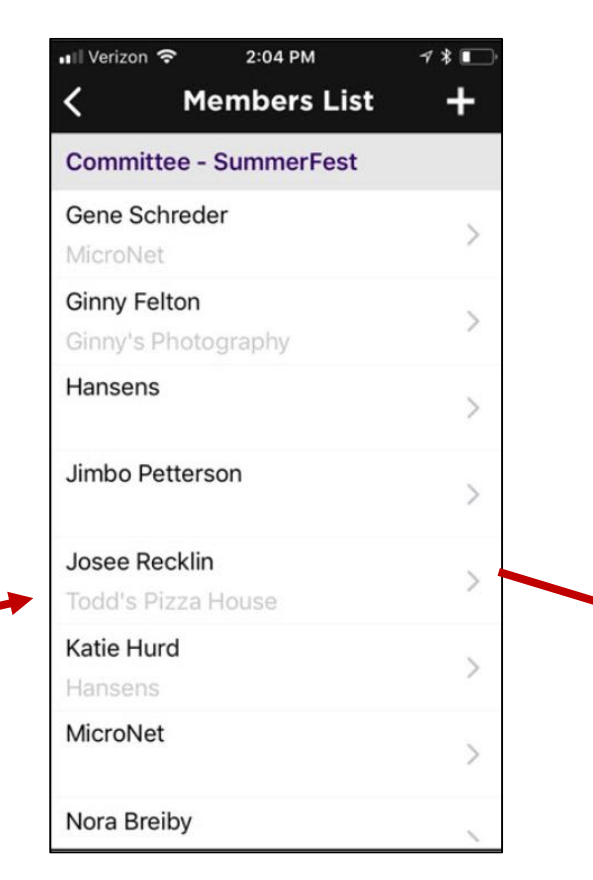

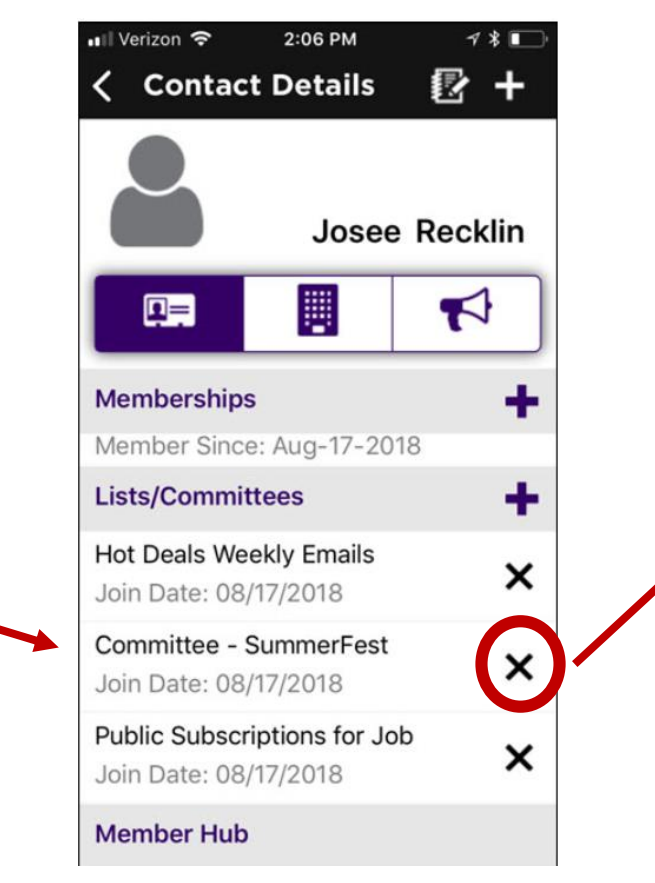

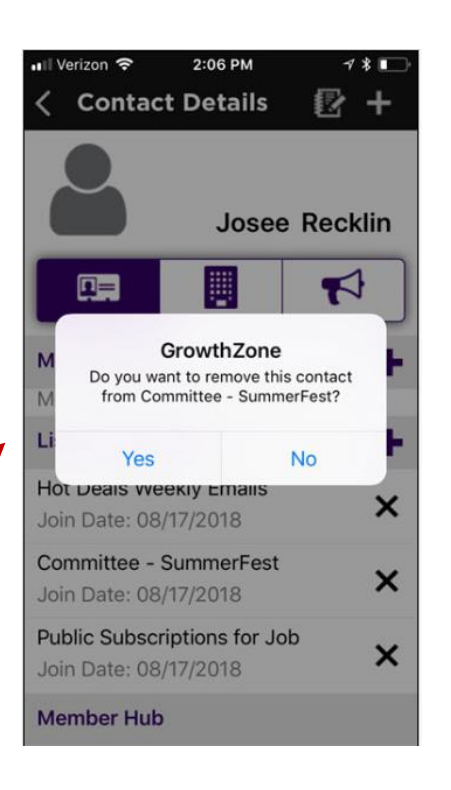

### **Managing Lists/Committees**

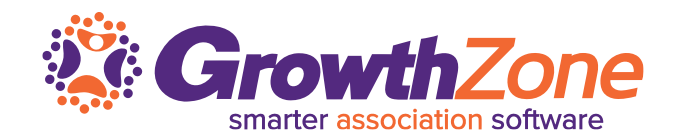

#### Add a Contact to a List/Committee…

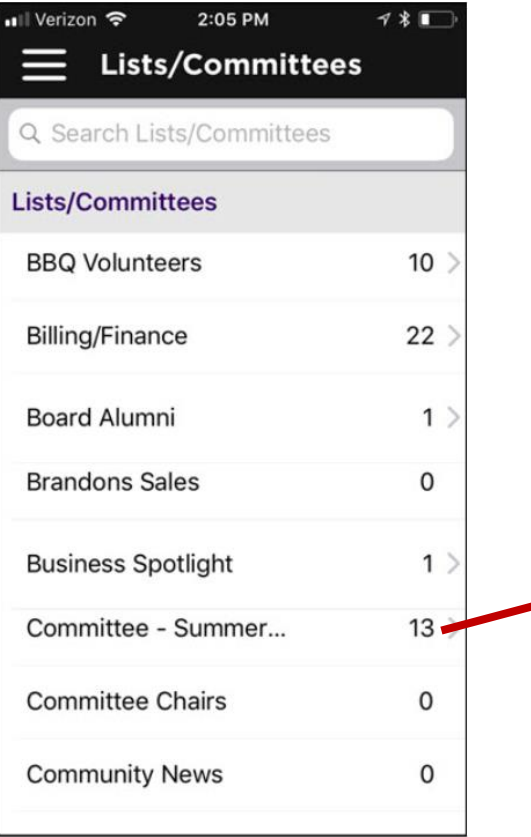

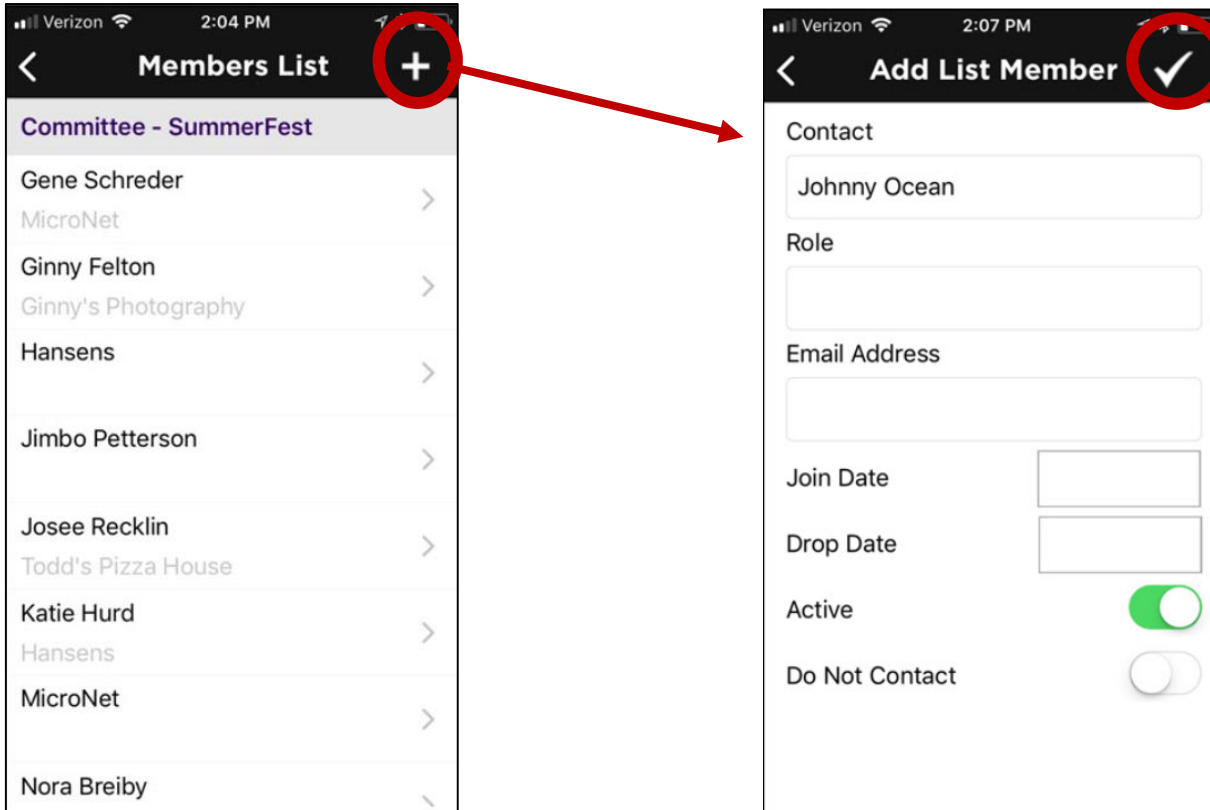

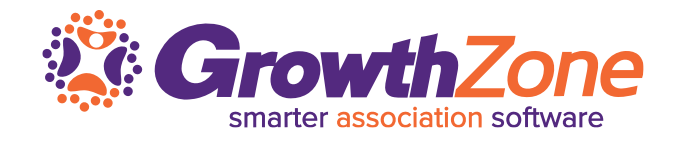

### **Questions?**